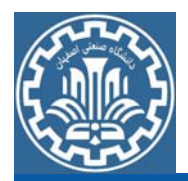

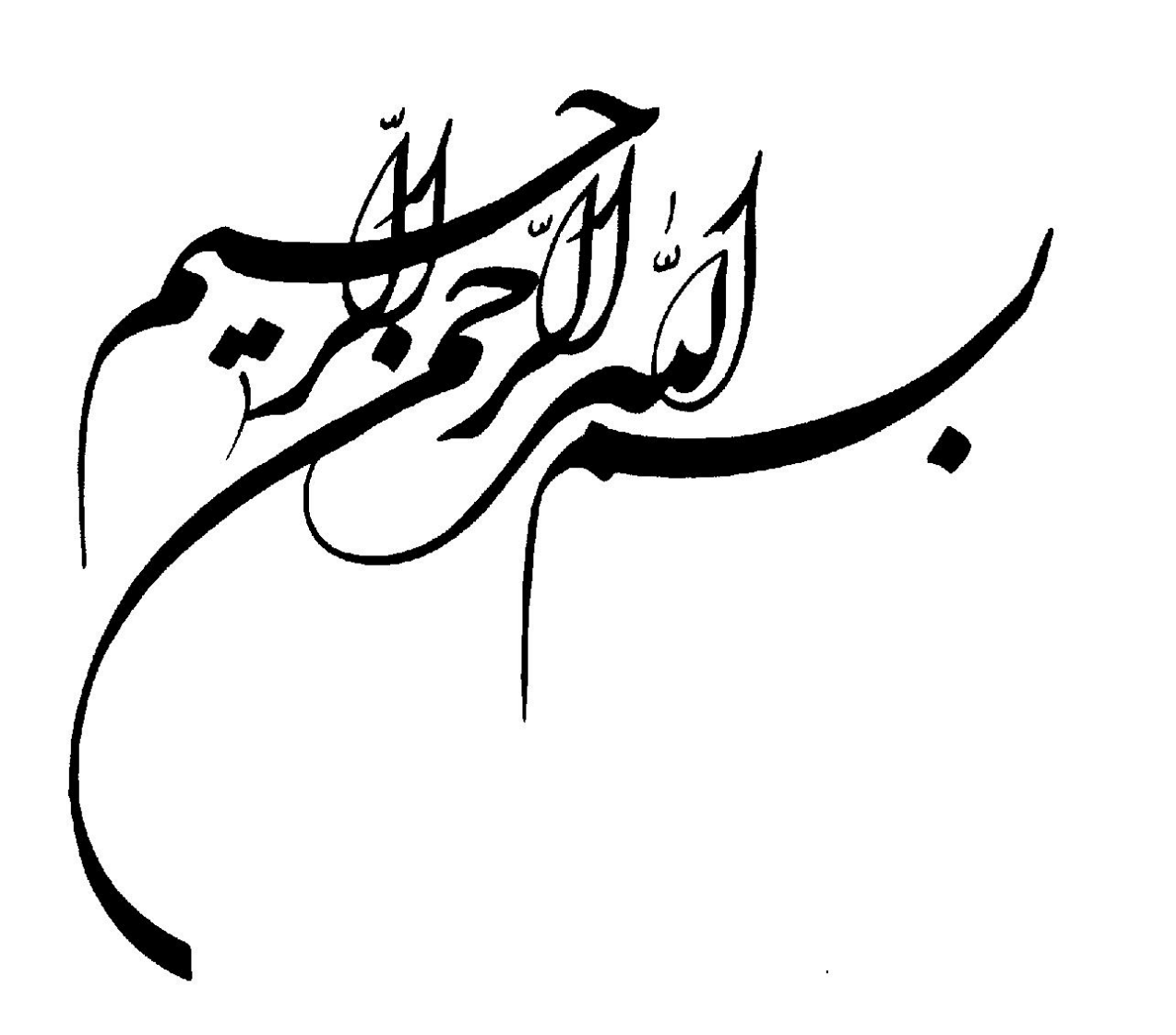

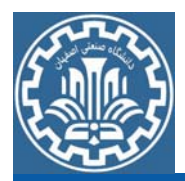

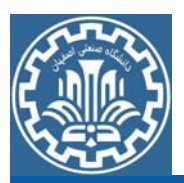

#### **Insert**

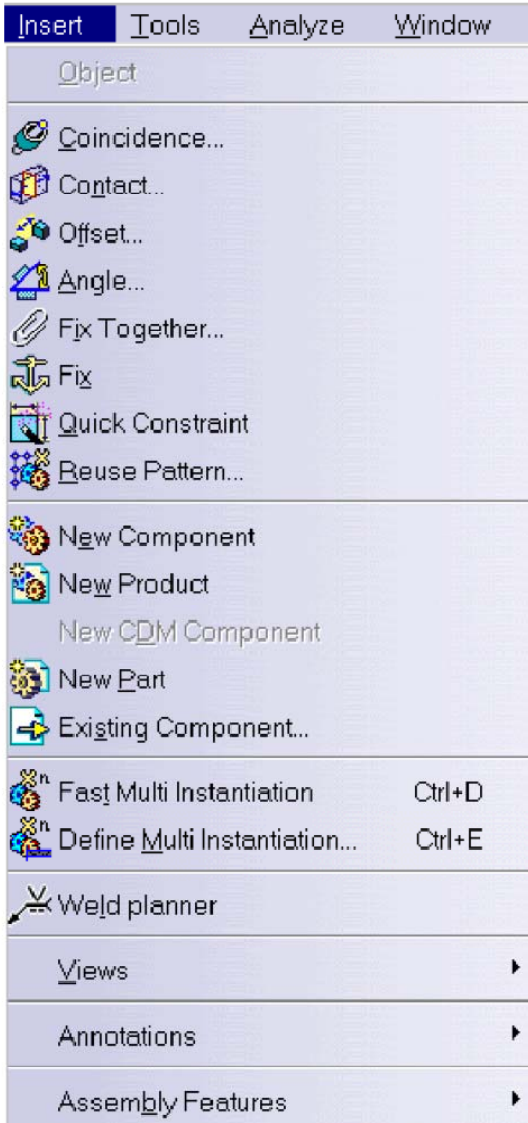

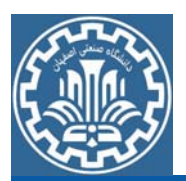

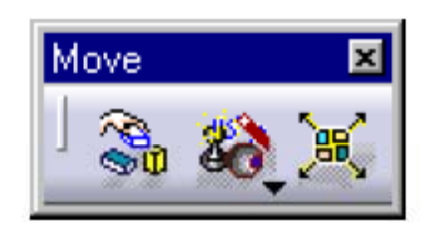

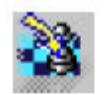

See Translating or Rotating a Component (P1 configuration)

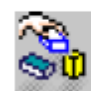

See Manipulating a Component

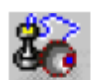

See Snapping a Component

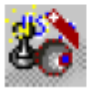

See Smart Move

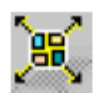

See Exploding an Assembly

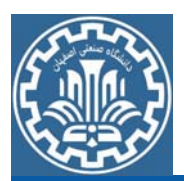

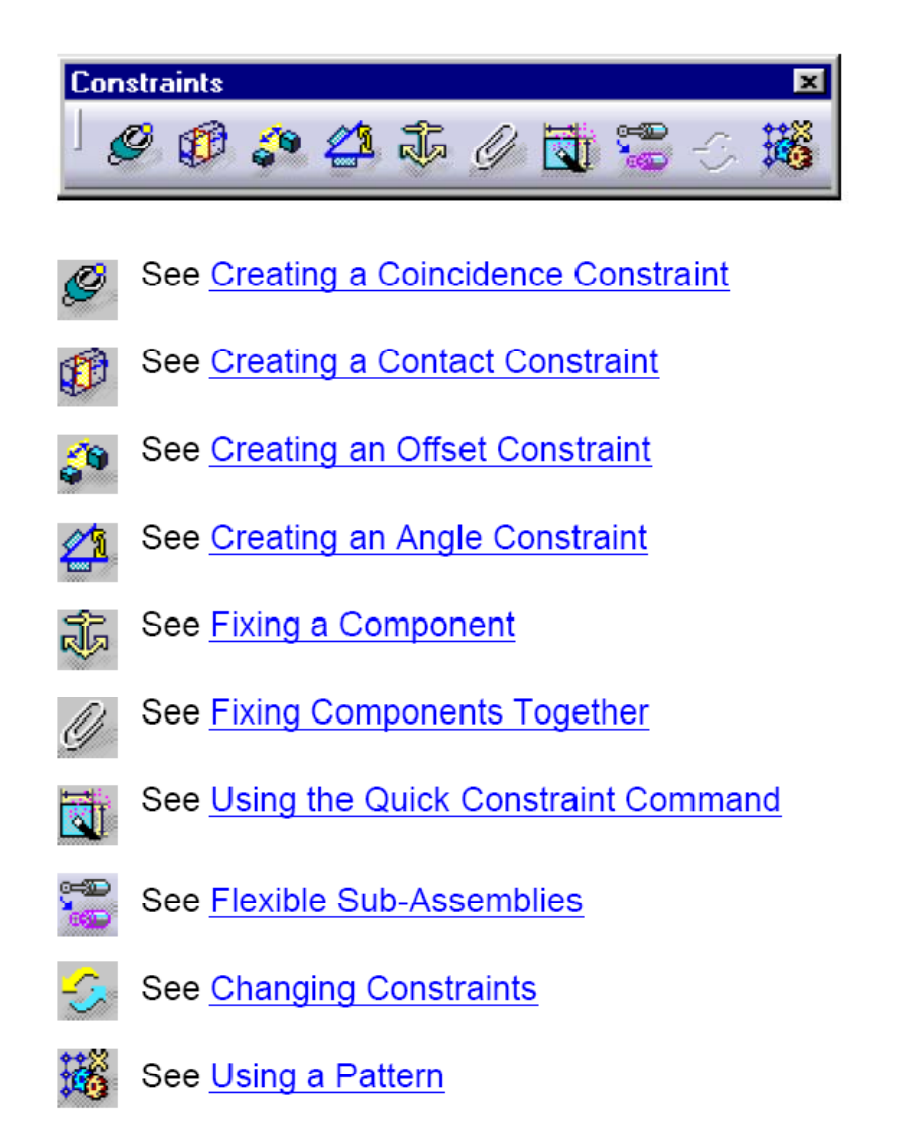

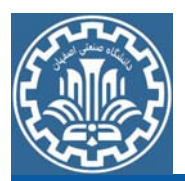

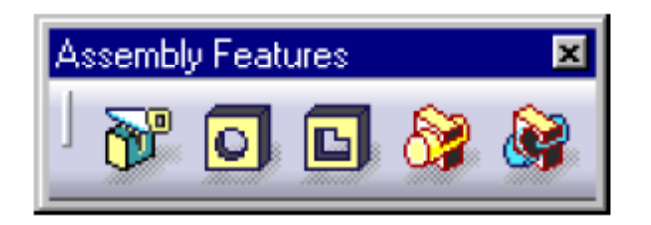

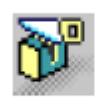

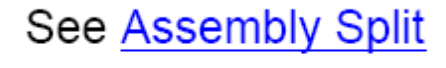

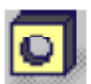

See Assembly Hole

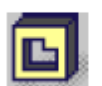

See Assembly Pocket

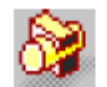

See Assembly Add

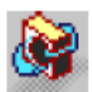

See Assembly Remove

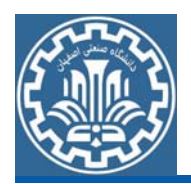

**مثال:** مدل Fixture زيررا ايجاد كنيد.

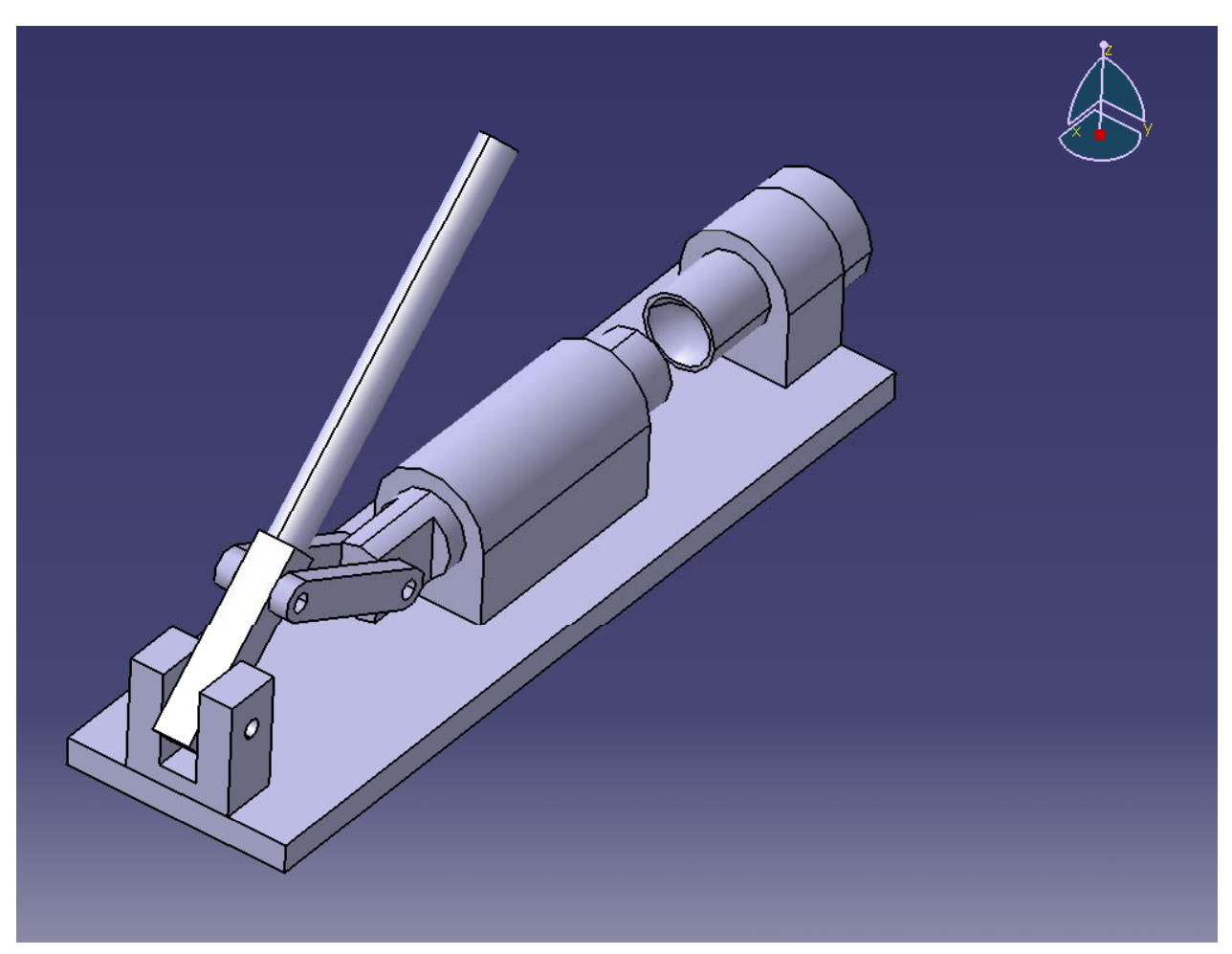

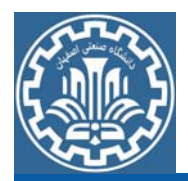

مرحله اول: ايجاد قطعات ابتدا قطعات تشكيل دهنده Fixture نشان داده شده در شكل بالا را جداگانه ترسیم كنید و بعد از ایجاد هر قطعه (به ترتیبی كه در ادامه آمده است) قطعات ايجاد شده را به ترتيب تحت عناوين1Part، Part 2.... و Part درمسیری دلخواه و در پوشهای تحت عنوان part Fixture ذخيره نماييد.

ابتدا باید هندسه اولیه قطعه را ایجاد كرد. برای ایجاد هندسه، از مسیر ز ايجاد مدل قطعهAdjuster گام اول :ايجاد هندسه اوليه ابتدا بايد هندسه اوليه قطعه را ايجاد كرد. براى ايجاد هندسه، از مسير زير وارد محيطDesign Part شويد.

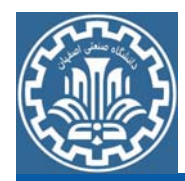

مروري بردستوراتAssembly

¾Main Menu>>Start>>Mechanical Design>>Part Design

پس از ورود به محيط Part، صفحهyz را انتخاب نموده <sup>و</sup> از مسير زير، او رد محيط Sketcher شويد.

¾View >>Toolbar >>Sketcher >>Sketch

براي رسم ترسيمه دو بعدي فوق به طور همزمان به جعبه ابزارهاي Profile <sup>و</sup> tools Sketch نياز است. با دنبال كردن مسيرهاي زير اين جعبه ابزارها را مشاهده خواهيد كرد.

 $\triangleright$  View  $\triangleright$  Toolbar  $\triangleright$  Profile

 $\triangleright$ View  $\gt$ Toolbar  $\gt$ Sketch tools

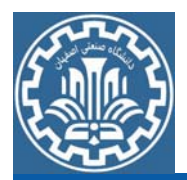

اكنون بر روي گزينه Circle از جعبه ابزار Profile كليك كرده <sup>و</sup> دايرهاي به قطر mm15 را رسم كنيد. با استفاده از گزينه Exit Workbench در جعبه ابزار Workbench، از صفحه Sketch خارج شويد. گام دوم:ايجاد مدل هندسي سه بعدي براي حجم دادن به ترسيمه بر روي گزينه Pad از جعبه ابزار Based-Sketch Featuresکلیک کنید. سپس مقدار طول را در پنجره 5mm ,Pad Definition وارد كنيد تا مدل در راستاي محور X كشبده شود.

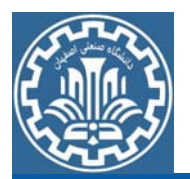

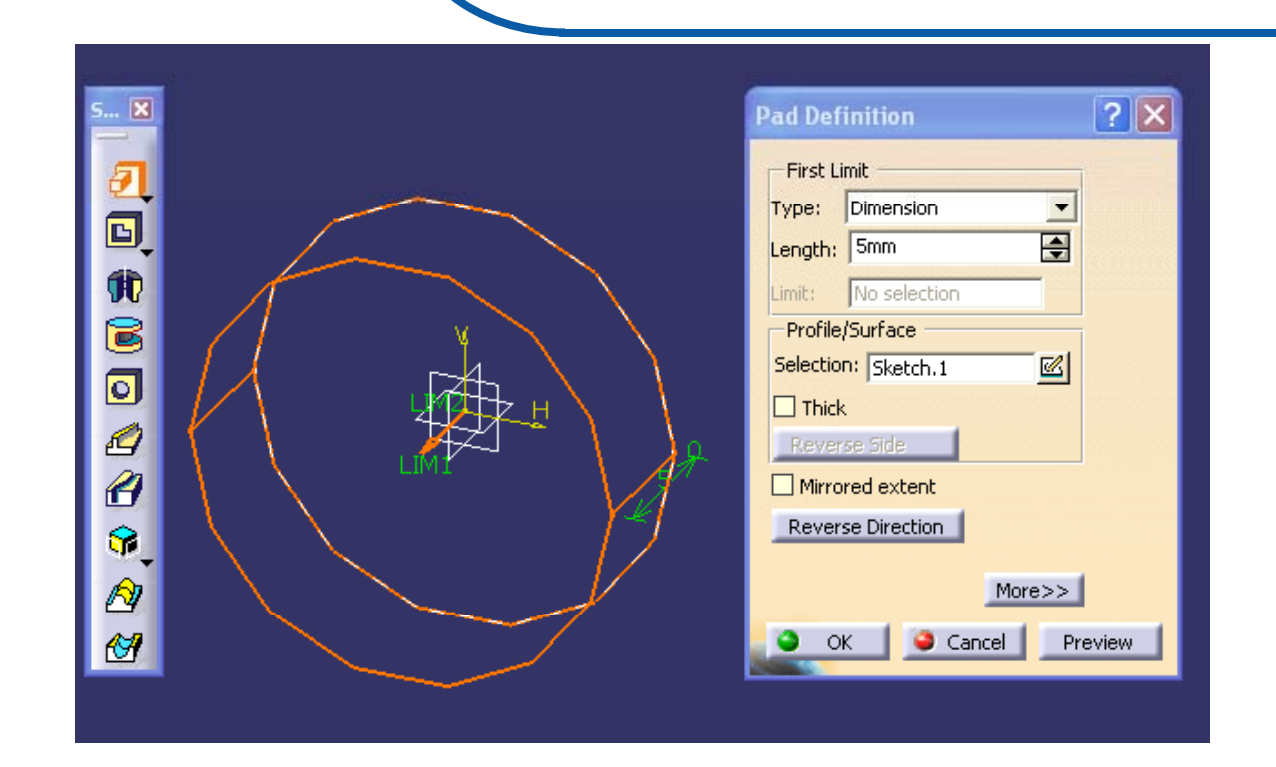

برای ایجاد دنباله استوانهای بر روی قسمت پشتی مدل كلیك كرده و وارد فضای طراحي دو بعدي شويد. اكنون مطابق شكل دايرهاي به قطر mm 9.9 در مختصات داده شده ايجاد كنيد.

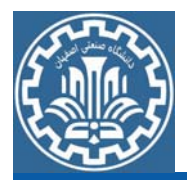

با استفاده از گزينه Exit Workbench در جعبه ابزار Workbench ، از صفحه Sketch خارج شويد. براي حجم دادن به ترسيمه بر روي گزينه Pad از جعبه ابزار Features Based-Sketch كليك كنيد. سپس مقدار طول را در نپ جره mm20 Definition Pad, وارد نموده تا مدل در راستاي محور <sup>X</sup> كشيده شود.

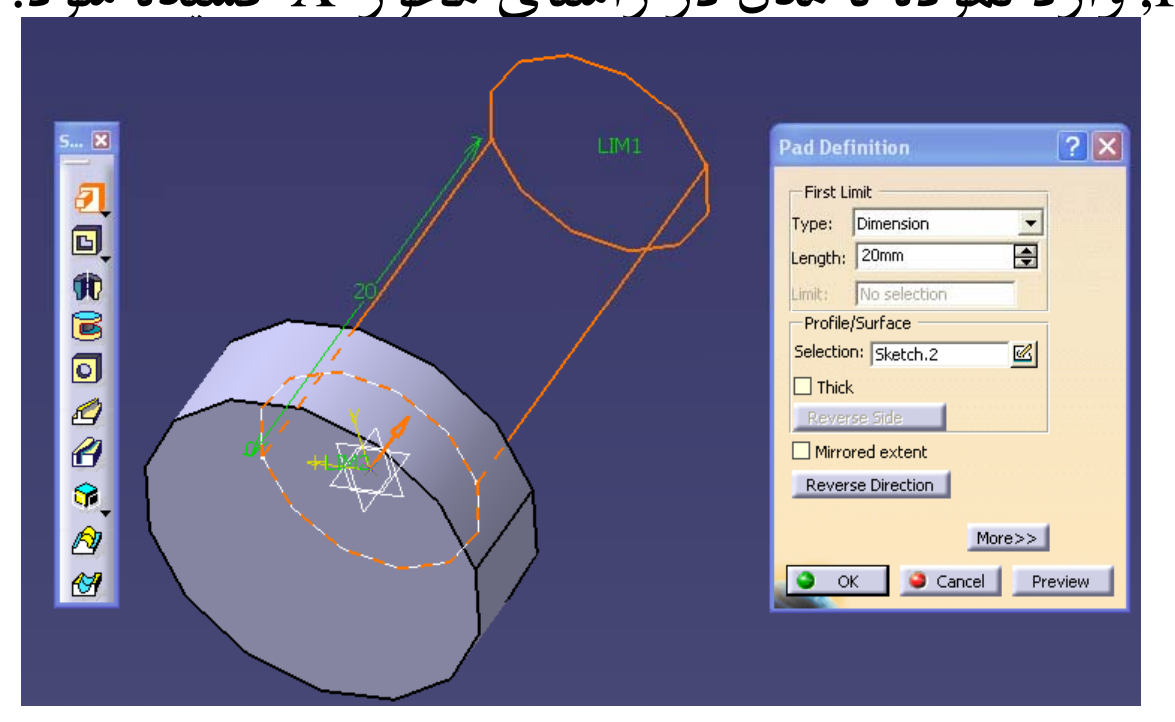

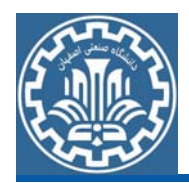

گام سوم: ايجاد حفره در مدل هندسي براي حفره در انتهاي مدل بر روي صفحهxy از صفحه كاري كليك كرده <sup>و</sup> وارد فضاي طراحي دو بعدي شويد. سپس مطابق شكل نيم دايرهاي در مختصات داده شده ترسيم كنيد. نكته: خطي كه قطر نيم دايره روى آن قرار دارد يك محورAxis است. با استفاده از گزينه Axisاز جعبه ابزارProfile آن را رسم كنيد.

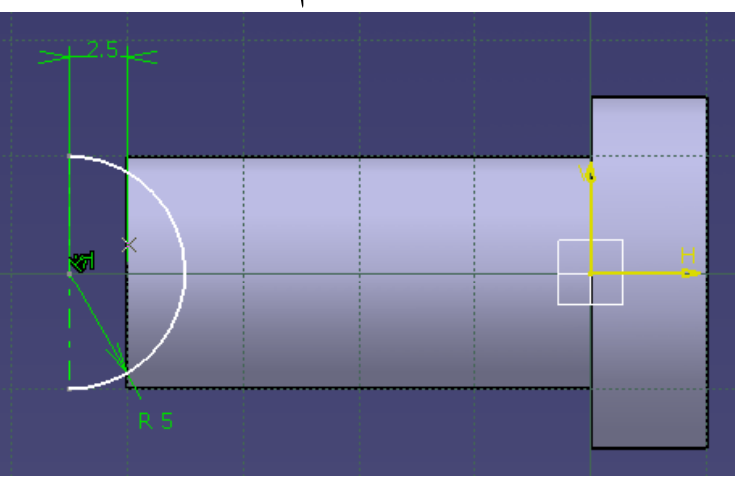

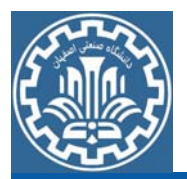

با استفاده از گزينه Exit Workbench در جعبه ابزار Workbench ، از صفحه Sketch خارج شويد. گزينه Groove از جعبه ابزارSketch-Based Features را كليك كرده ودر پنجره باز شده پس از انتخاب Sketch.3 در قسمت Selection بخش Brofile/Surfase محور Sketch.Axis را در قسمت دیم Axis انتخاب نمایید. <sup>و</sup> مقدار Angle First را deg360 وارد <sup>و</sup> Ok كنيد.

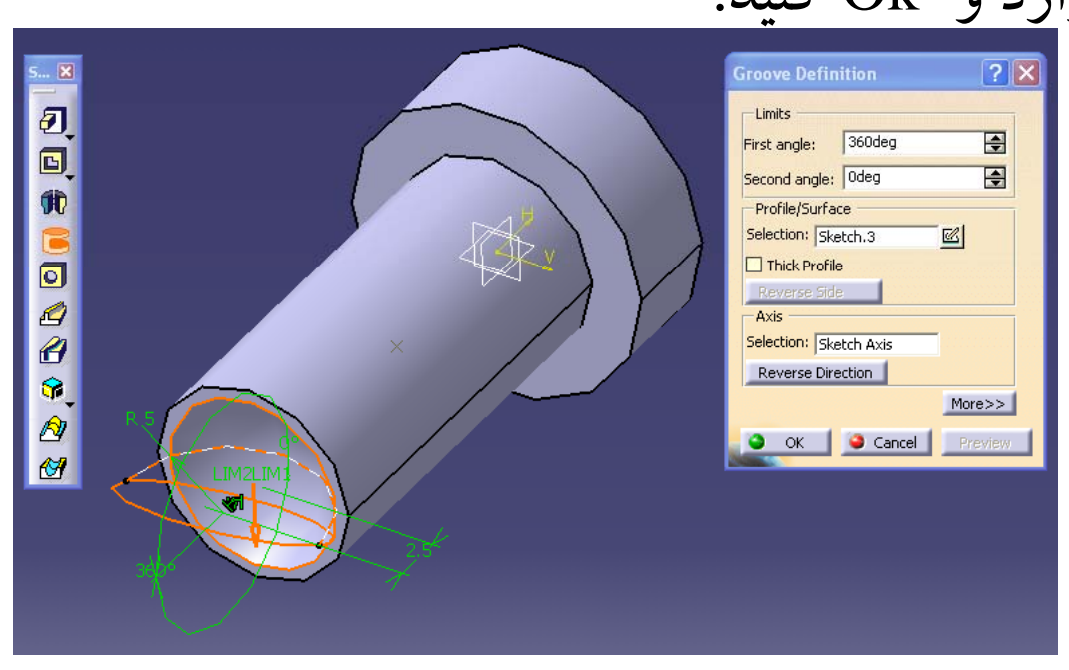

شكل نهايي تحت عنوان 1Part ذخيره نماييد.

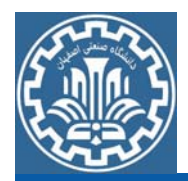

ايجاد مدل قطعه Base-Adjuster گ ابتدا بايد هندسه اوليه قطعه را ايجاد كرد. براي ايجاد هندسه، از مسير زير گام اول:ايجاد هندسه اوليه وارد محيطDesign Part شويد. ¾Main Menu>>Start>>Mechanical Design>>Part Design پس از ورود به محيط Part، صفحهxz را انتخاب نموده <sup>و</sup> از مسير زير، وارد محيط Sketcher شويد.

¾View >>Toolbar >>Sketcher >>Sketch

براي رسم ترسيمه دو بعدي فوق به طور همزمان به جعبه ابزارهاي Profile <sup>و</sup> tools Sketch نياز است.

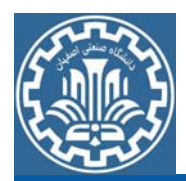

زيررا رسم كنيد.

با دنبال كردن مسيرهاي زيراين جعبه ابزارها را مشاهده خواهيد كرد.  $\triangleright$ View  $\gt$ Toolbar  $\gt$ Profile

¾View >>Toolbar >>Sketch tools

اكنون بر روي گزينه دوم Profile از جعبه ابزار Profile كليك كرده <sup>و</sup> شكل

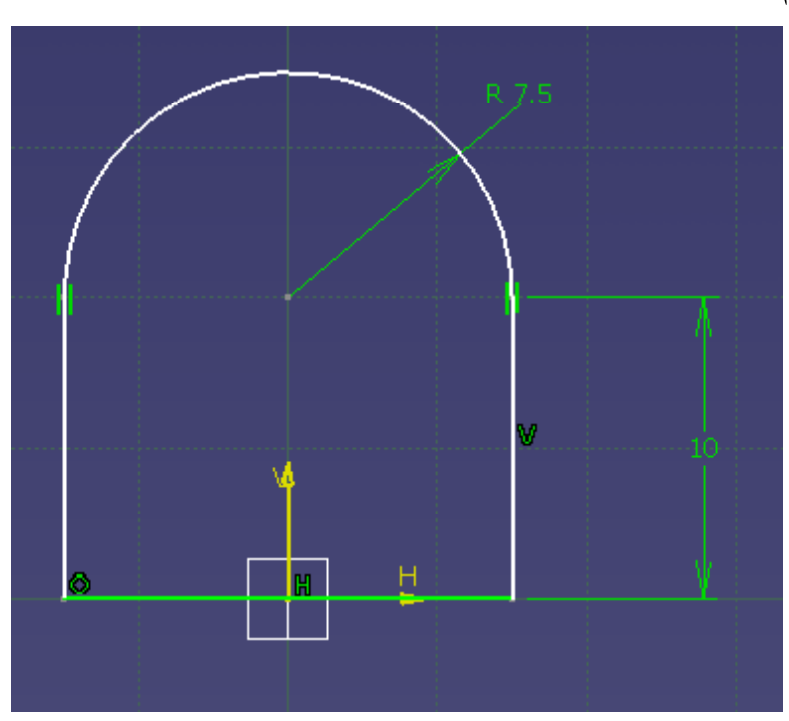

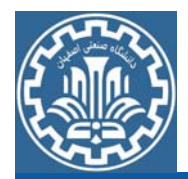

سپس گزينه Circle از جعبه ابزار Profile كليك كرده <sup>و</sup> مطابق شكل دايرهاي به قطر 10mm را ترسيم كنيد.

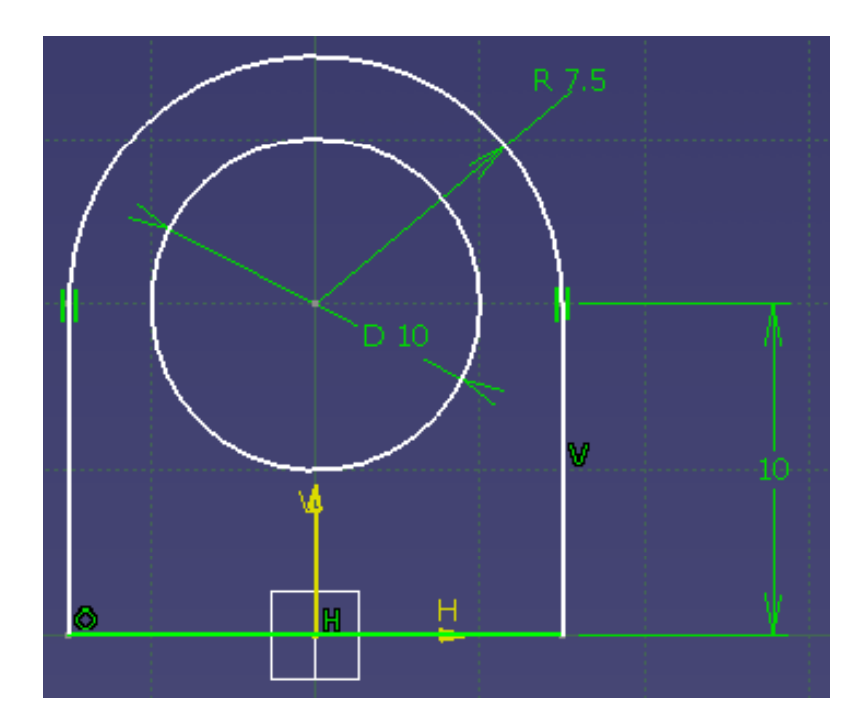

با استفاده از گزينه Exit Workbench درجعبه ابزار Workbench ،از صفحه Sketch خارج شويد.

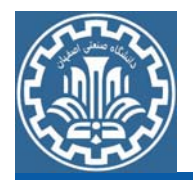

گام دوم :ايجاد مدل هندسي سه بعدي براي حجم دادن به ترسيمه بر روي گزينه Pad از جعبه ابزار Based-Sketch Features كليك كنيد. سپس مقدار طول را در پنجره Pad, mm10 Definition وارد كنيد تا مدل در راستاي محور <sup>Y</sup>كشيده شود.

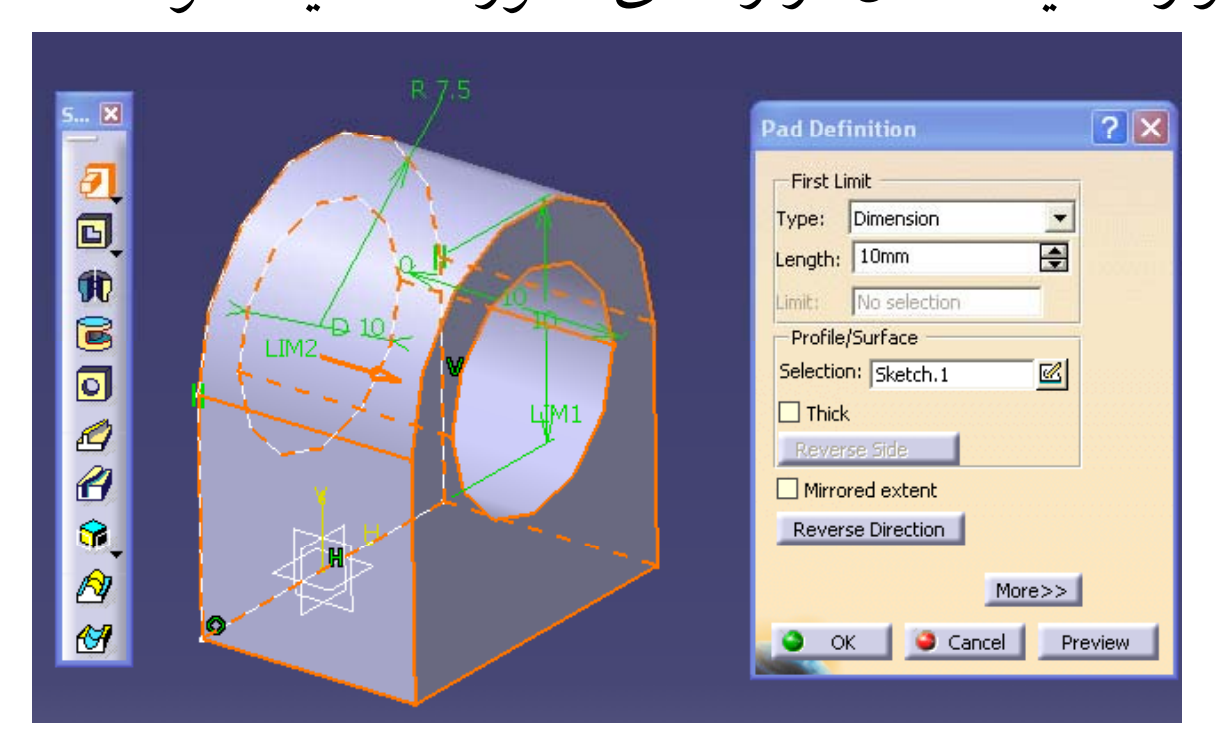

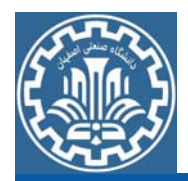

براي ايجاد پايههاي پيچ، دو سوراخ در انتهاي مدل بايد ايجاد كنيد. براي اين منظور روي قسمت مستطيلي پايين مدل كليك كرده <sup>و</sup> وارد فضاي طراحي دو بعدي شويد. اكنون مطابق شكل دايرهاي به قطر mm2.5 رسم نموده <sup>و</sup> با استفاده از دستور Mirror دايرهاي ديگر، متقارن نسبت به محورV، ايجاد كنيد.

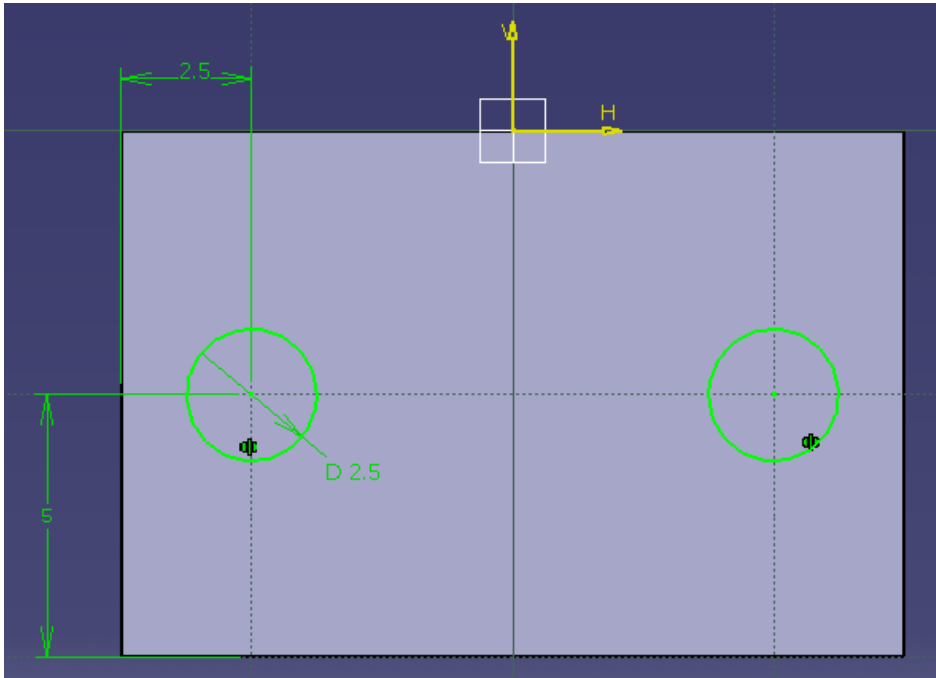

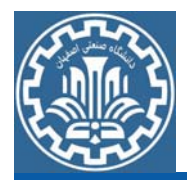

براي ايجاد سوراخ بر روي گزينه Pocket از جعبه ابزار Based-Sketch Features كليك كرده <sup>و</sup> پس از انتخاب دواير، مقدار Depth را mm5 وارد كرده <sup>و</sup> Ok كنيد.

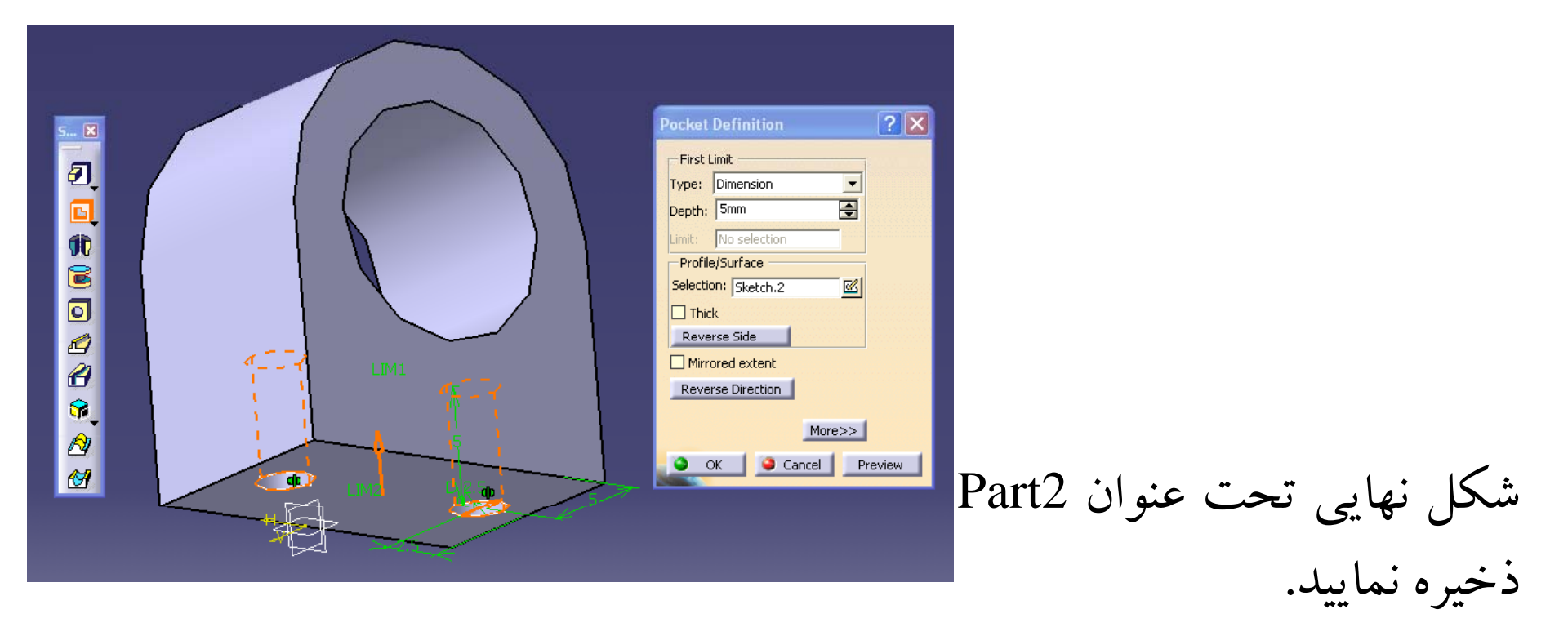

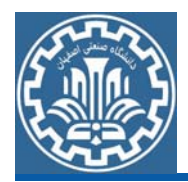

ايجاد مدل قطعه Base گ ابتدا بايد هندسه اوليه قطعه را ايجاد كرد. براي ايجاد هندسه، از مسير زير گام اول:ايجاد هندسه اوليه وارد محيطDesign Part شويد. ¾Main Menu>>Start>>Mechanical Design>>Part Design پس از ورود به محيط Part، صفحهxy را انتخاب نموده <sup>و</sup> از مسير زير، وارد محيط Sketcher شويد.

¾View >>Toolbar >>Sketcher >>Sketch

اكنون بر روي گزينه دوم از جعبه ابزار كليك كرده <sup>و</sup> مستطيلي با ابعاد در مطابق شكل زيررسم كنيد.

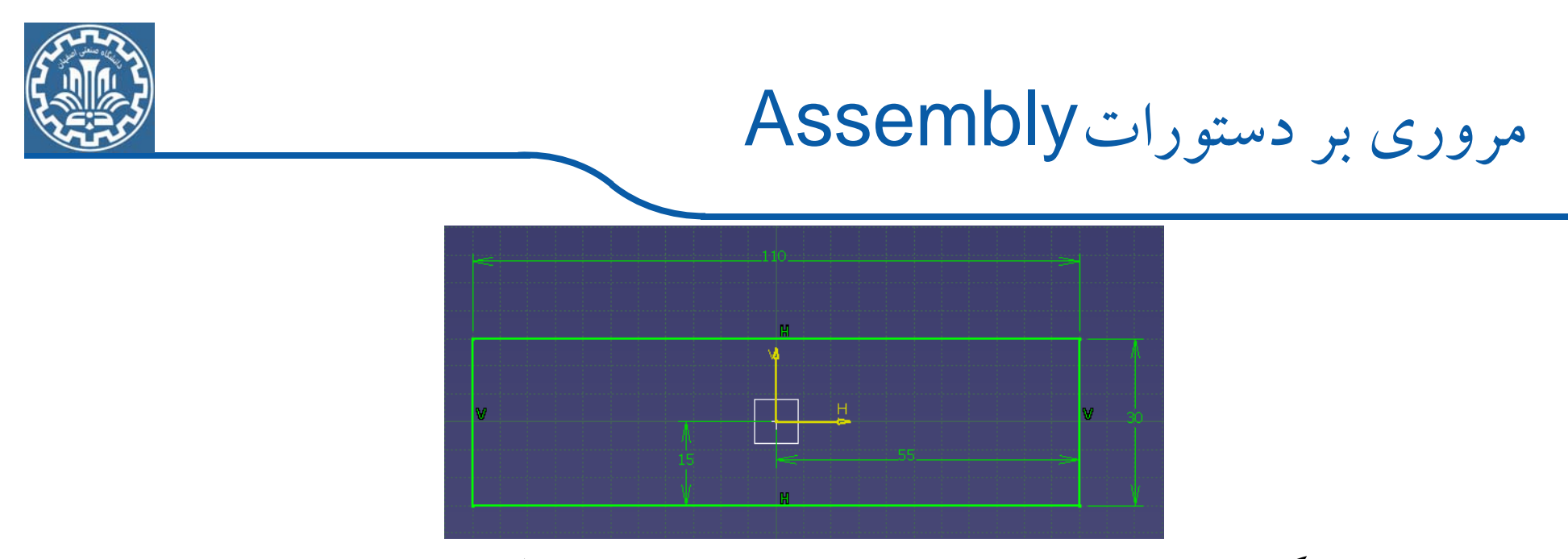

بر روي گزينه Circle از جعبه ابزار Profile كليك كرده <sup>و</sup> دايرهاي به

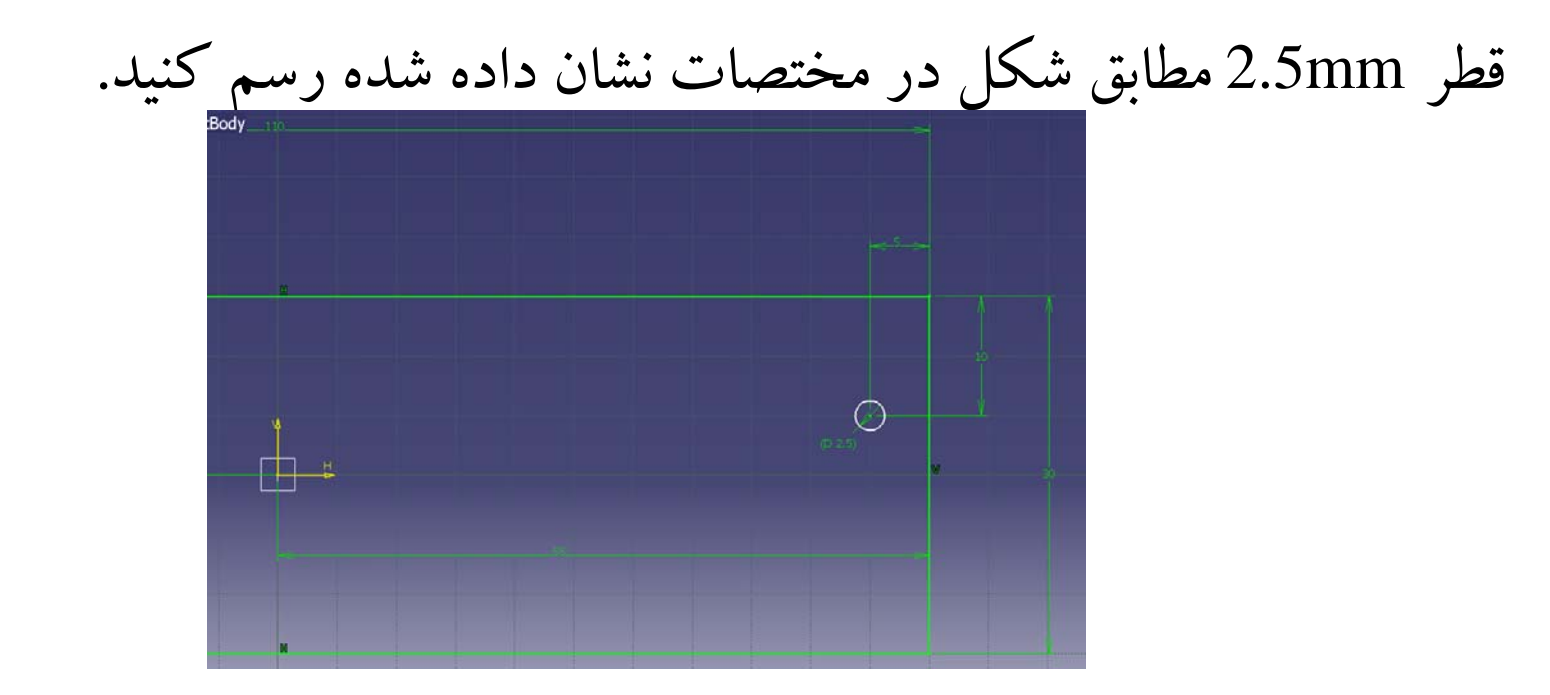

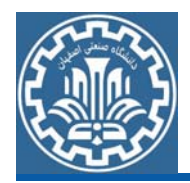

براي كپي كردن دايره ايجاد شده بر روي گزينه Mirror از جعبه ابزار onOperati كليك نماييد و مانند شكل ابتدا دايره ايجاد شده را انتخاب كرده سپس برروي محور افقي <sup>H</sup> كليك كنيد.

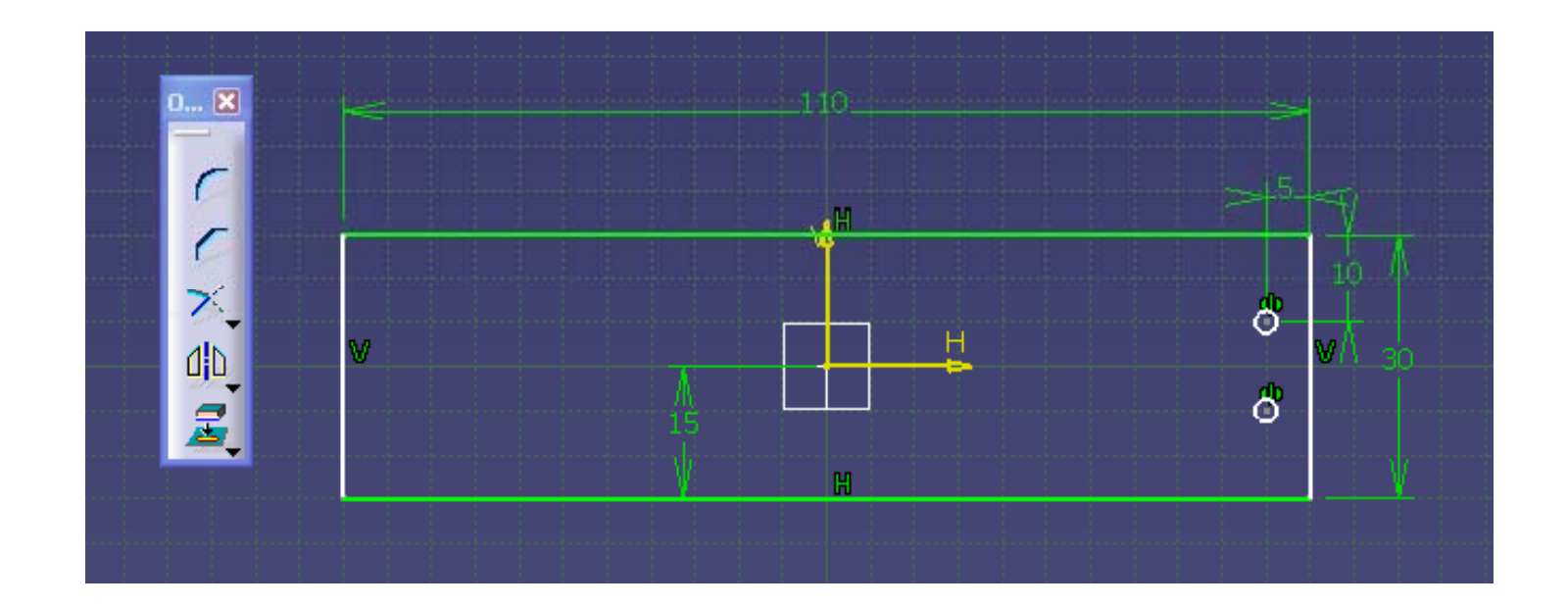

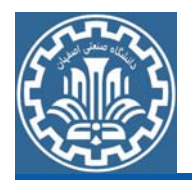

براي كپي كردن دايرهها در سمت ديگر مستطيل مانند قبل بر روي گزينه Mirrorمجدداً كليك كرده و دو دايره ترسيم شده را انتخاب نماييد و سپس بر روي محور عمودي <sup>V</sup> كليك كنيد.

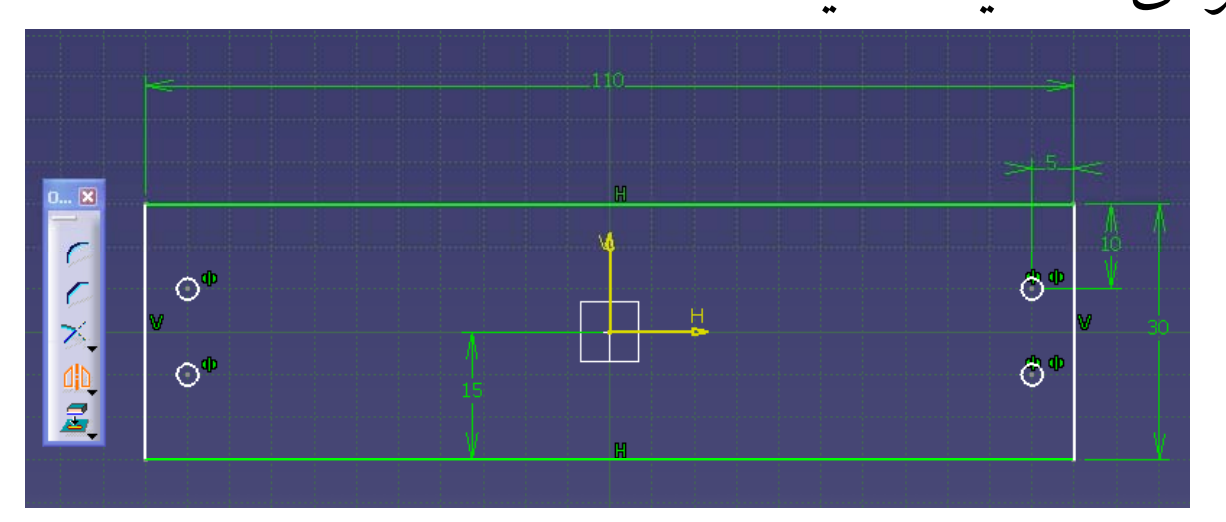

مجدداً بر روي گزينه Circle از جعبه ابزار Profile براي رسم دواير كوچكتر ديگركليك كرده <sup>و</sup> مطابق شكل <sup>د</sup> دايره به قطر mm1.3 درمختصات نشان داده شده رسم كنيد.

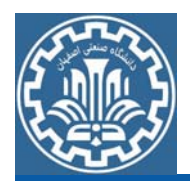

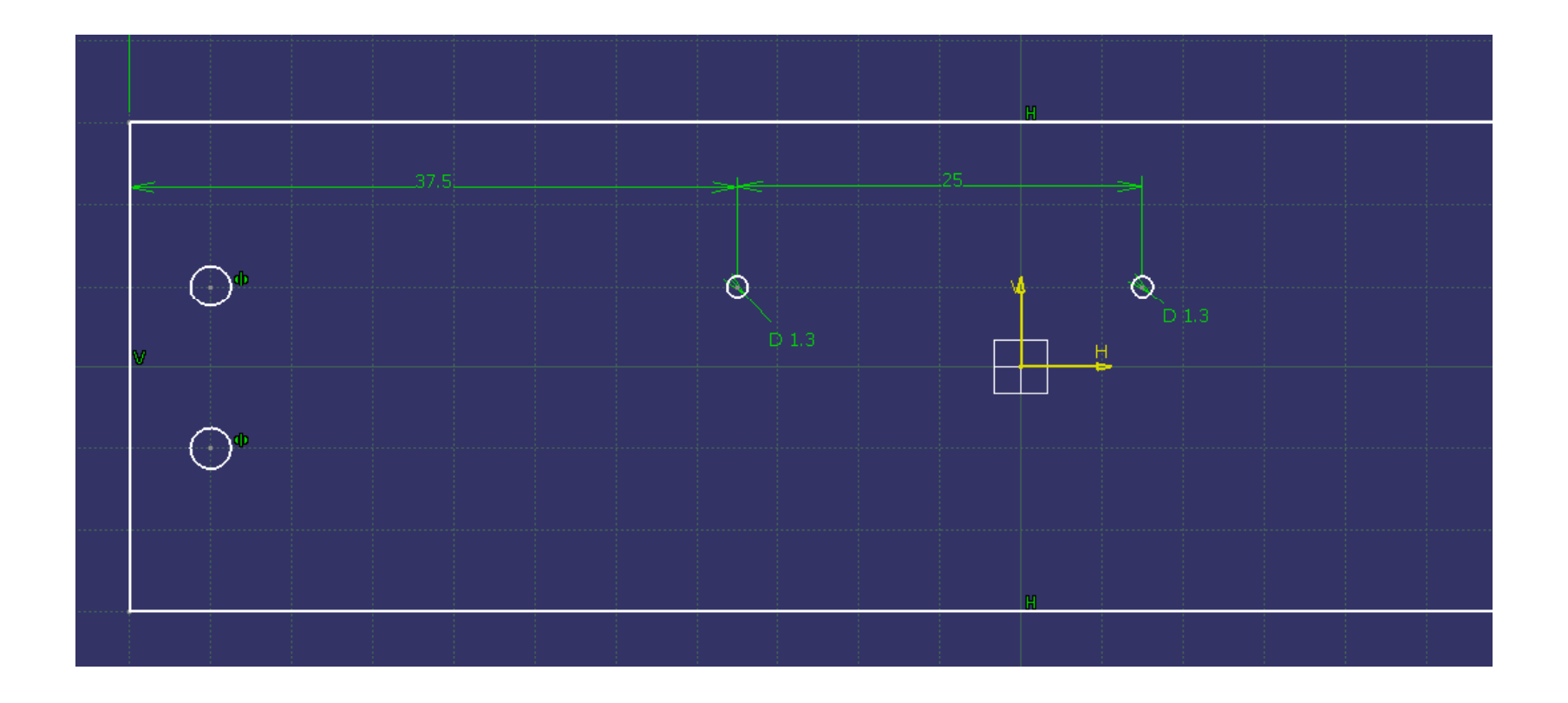

براي كپي كردن دو دايره ايجاد شده بر روي گزينه Mirror از جعبه ابزار Operation كليك نماييد ابتدا دو دايره ايجاد شده را انتخاب كرده سپس بر روي محور افقي <sup>H</sup> كليك كنيد.

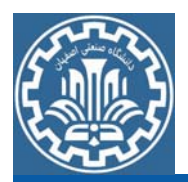

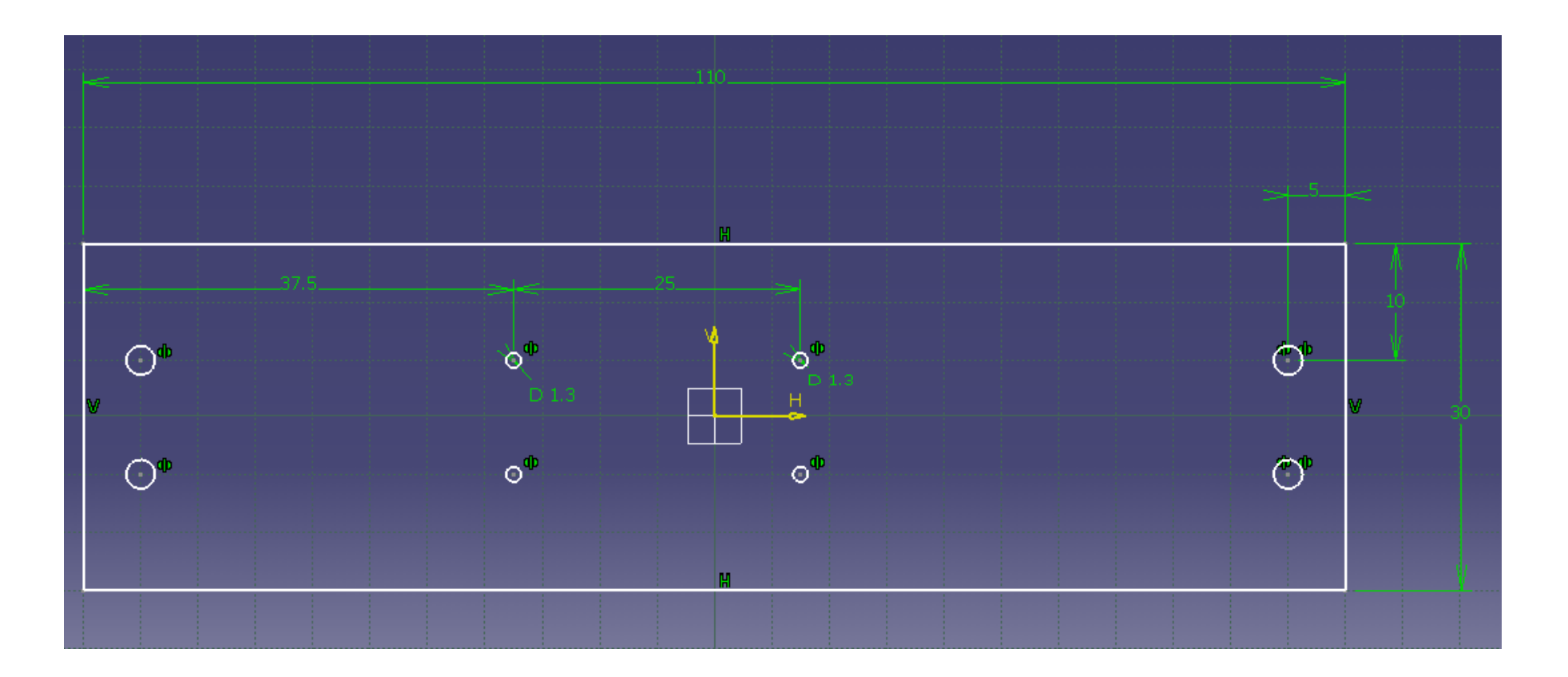

با استفاده از گزينه Workbench Exit در جعبه ابزار Workbench،از صفحه Sketch خارج شويد.

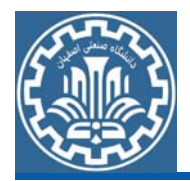

برای حجم دادن به ترسیمه بر روی گزینه Pad از جعبه ابزار Sketch-Based گام دوم :ايجاد مدل هندسي سه بعدي Features كليك كنيد. سپس مقدار طول را در پنجره 3.75mm , Pad Definition وارد كنيد تا مدل در راستاي محور<sup>Z</sup> كشيده شود.

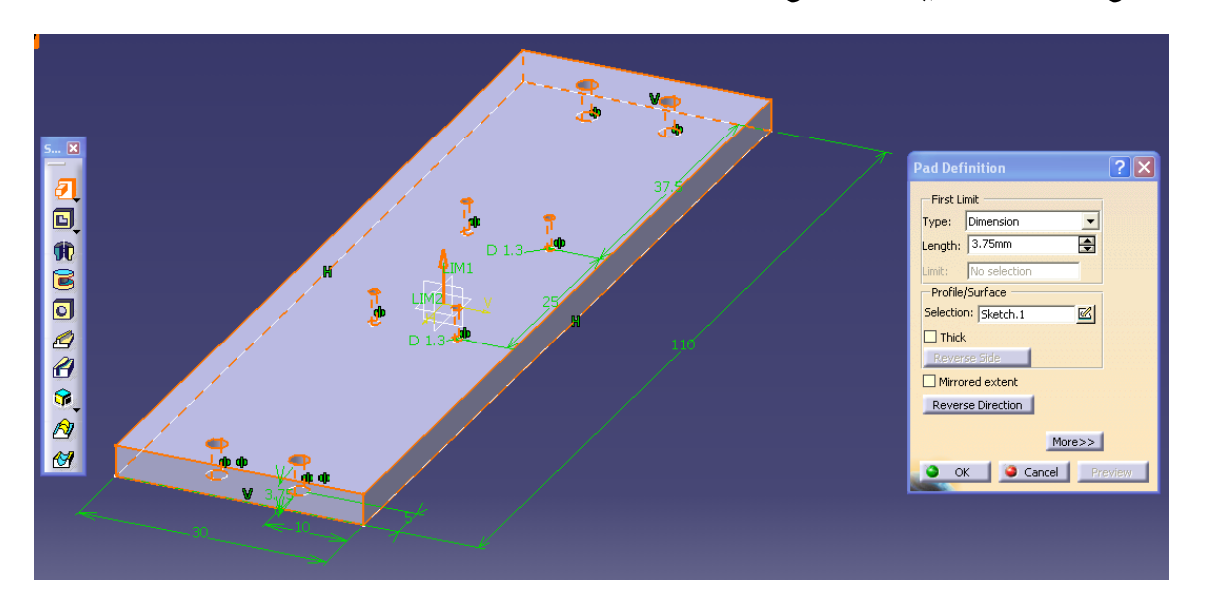

شكل نهايي تحت عنوان 3Part ذخيره نماييد.

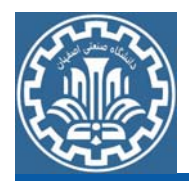

ايجاد مدل قطعه Connection گ ابتدا بايد هندسه اوليه قطعه را ايجاد كرد. براي ايجاد هندسه، از مسير زير گام اول:ايجاد هندسه اوليه وارد محيطDesign Part شويد. ¾Main Menu>>Start>>Mechanical Design>>Part Design پس از ورود به محيط Part، صفحهxz را انتخاب نموده <sup>و</sup> از مسير زير، وارد محيط Sketcher شويد.

¾View >>Toolbar >>Sketcher >>Sketch

اكنون بر روي گزينه Hole Elongated از جعبه ابزار Profile كليك كرده <sup>و</sup> شكلي مطابق زيربا توجه به اندازههاي داده شده رسم كنيد.

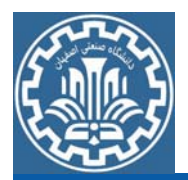

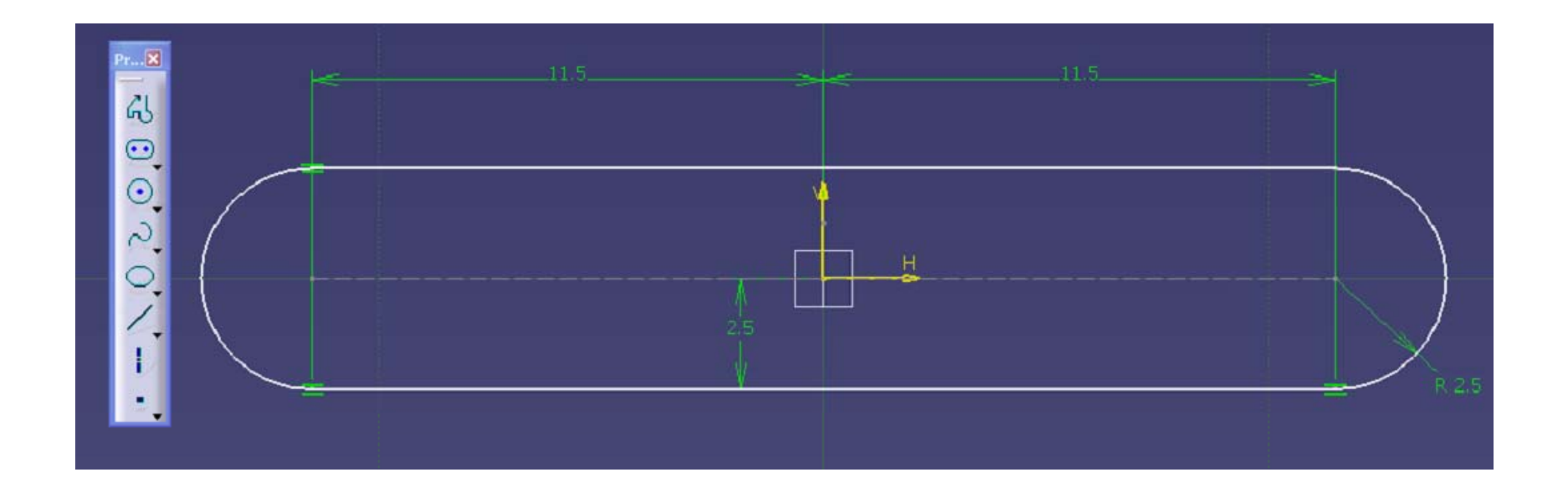

بر روي گزينه Circle از جعبه ابزار Profile كليك كرده <sup>و</sup> مطابق شكل دايرهاي به قطر mm2.5 در مختصات نشان داده شده رسم كنيد. سپس با استفاده از دستور Mirror از جعبه ابزار Operation دايره را نسبت به محور عمودي <sup>V</sup> كپي كنيد.

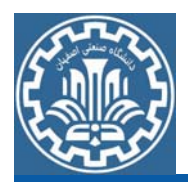

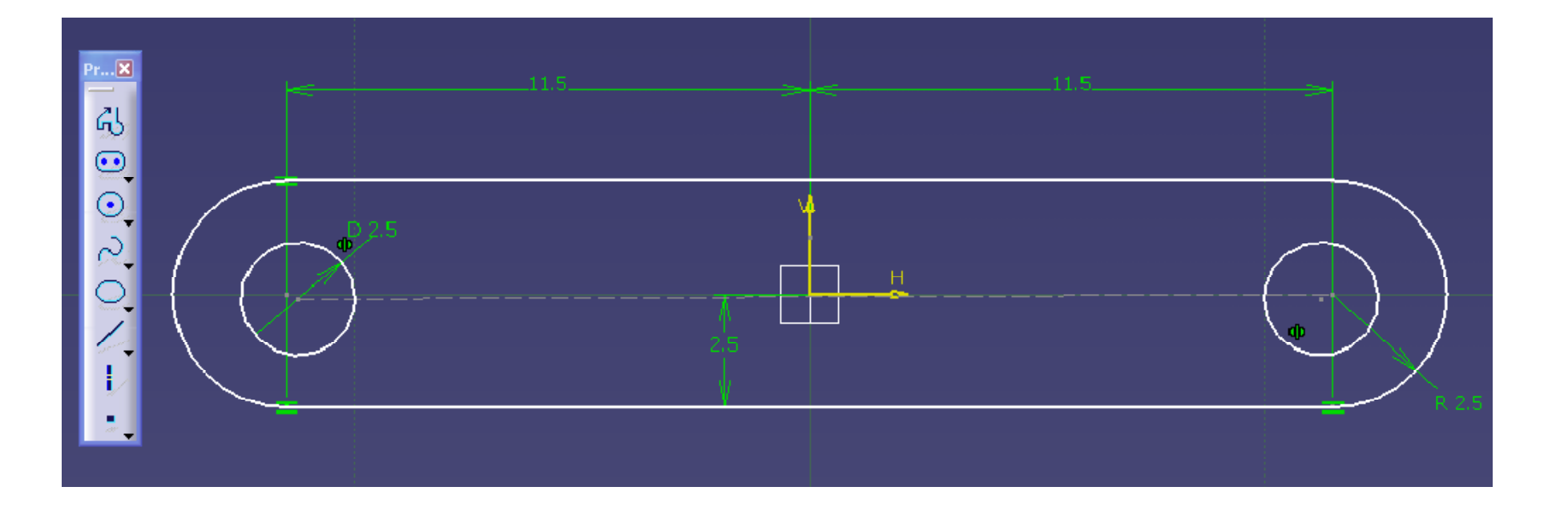

با استفاده از گزينه Workbench Exit در جعبه ابزار Workbench،از صفحه Sketch خارج شويد.

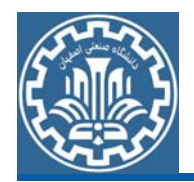

برای حجم دادن به ترسیمه بر روی گزینه Pad از جعبه ابزار Sketch-Based گام دوم :ايجاد مدل هندسي سه بعدي Features کلیک کنید. سپس مقدار طول را در پنجره 2.5mm , Pad Definition وارد كنيد تا مدل در راستاي محور<sup>Y</sup> كشيده شود.

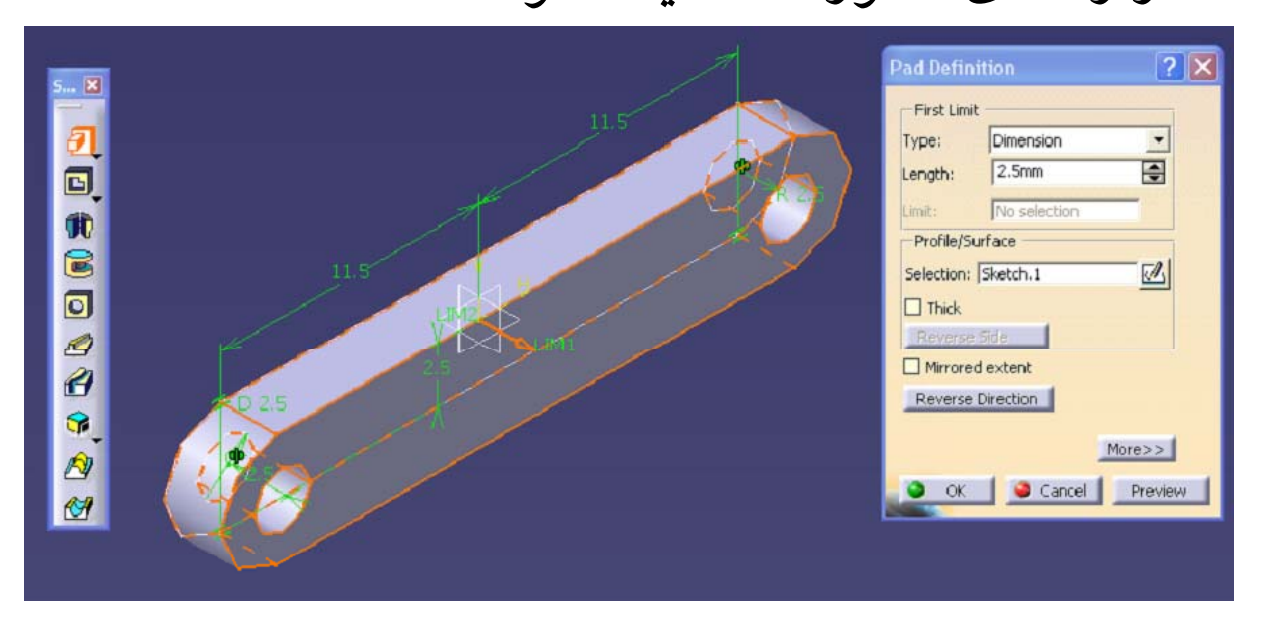

شكل نهايي تحت عنوان 4Part ذخيره نماييد.

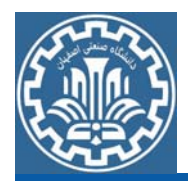

ايجاد مدل قطعه Cylinder گ ابتدا بايد هندسه اوليه قطعه را ايجاد كرد. براي ايجاد هندسه، از مسير زير گام اول:ايجاد هندسه اوليه وارد محيطDesign Part شويد. ¾Main Menu>>Start>>Mechanical Design>>Part Design پس از ورود به محيط Part، صفحهxy را انتخاب نموده <sup>و</sup> از مسير زير، وارد محيط Sketcher شويد.

¾View >>Toolbar >>Sketcher >>Sketch

اكنون بر روي گزينه Profile از جعبه ابزار Profile كليك كرده <sup>و</sup> شكل زير را رسم كنيد.

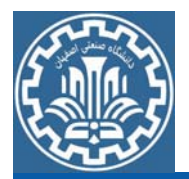

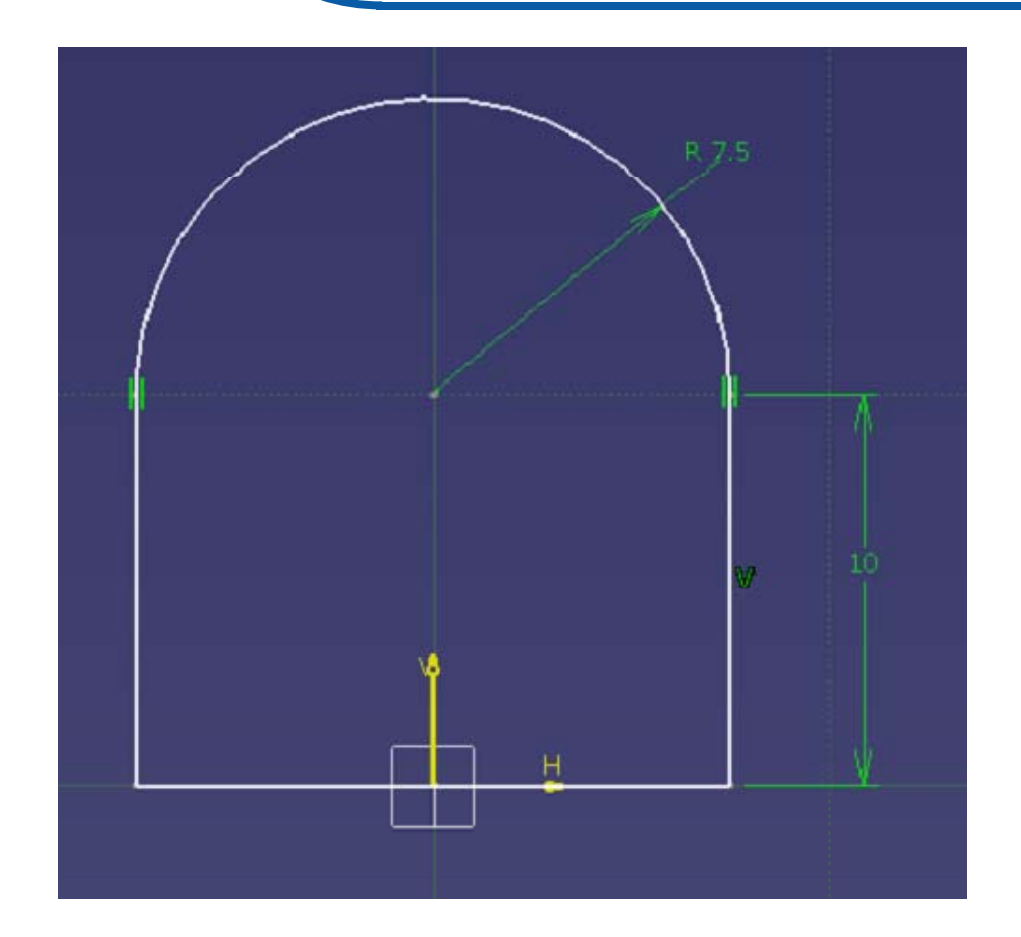

بر روی گزينه Circle از جعبه ابزار Profile كليك كرده و مطابق شكل دايرهای به قطر mm10 در مختصات نشان داده شده رسم كنيد.

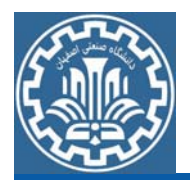

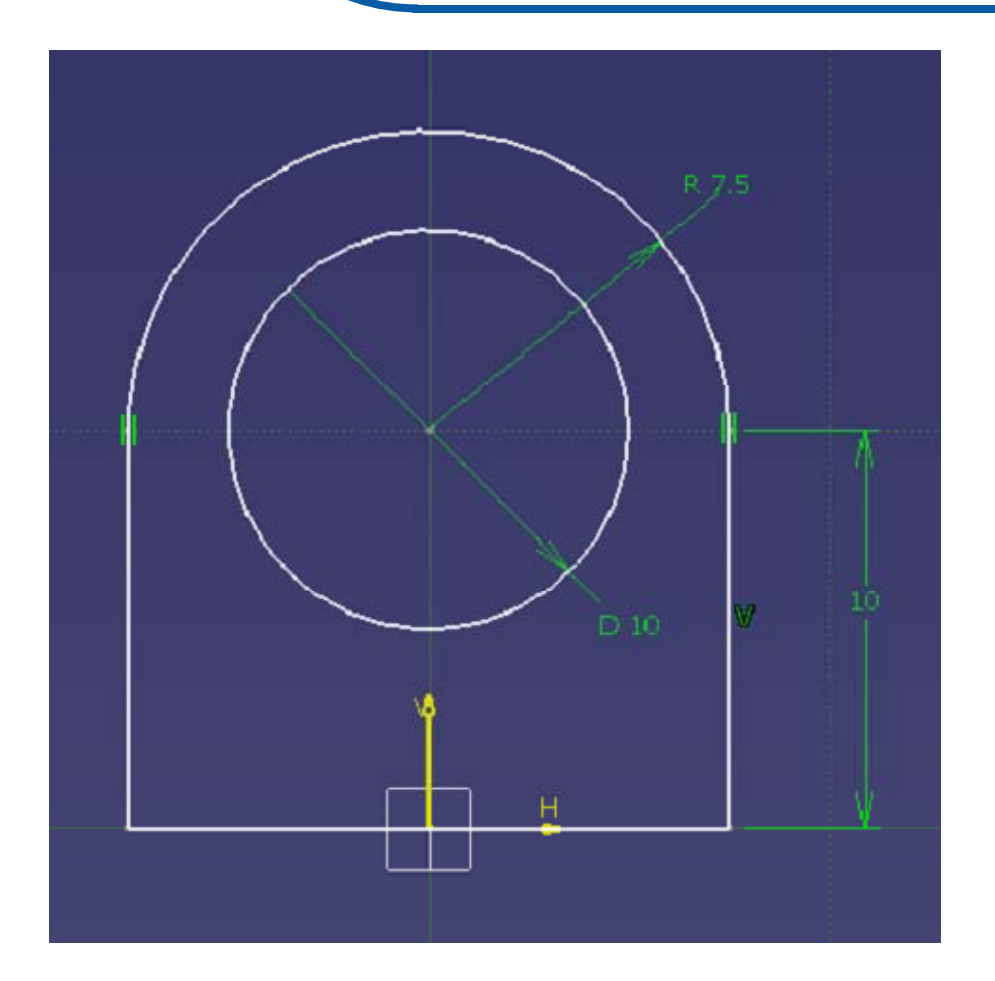

با استفاده از گزينه Workbench Exit در جعبه ابزار Workbench،از صفحه Sketch خارج شويد.

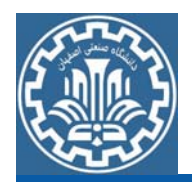

برای حجم دادن به ترسیمه بر روی گزینه Pad از جعبه ابزار Sketch-Based گام دوم :ايجاد مدل هندسي سه بعدي Features کلیک کنید. سپس مقدار طول را در پنجره 30mm , Pad Definition وارد كنيد تا مدل در راستاي محور <sup>Z</sup> كشيده شود.

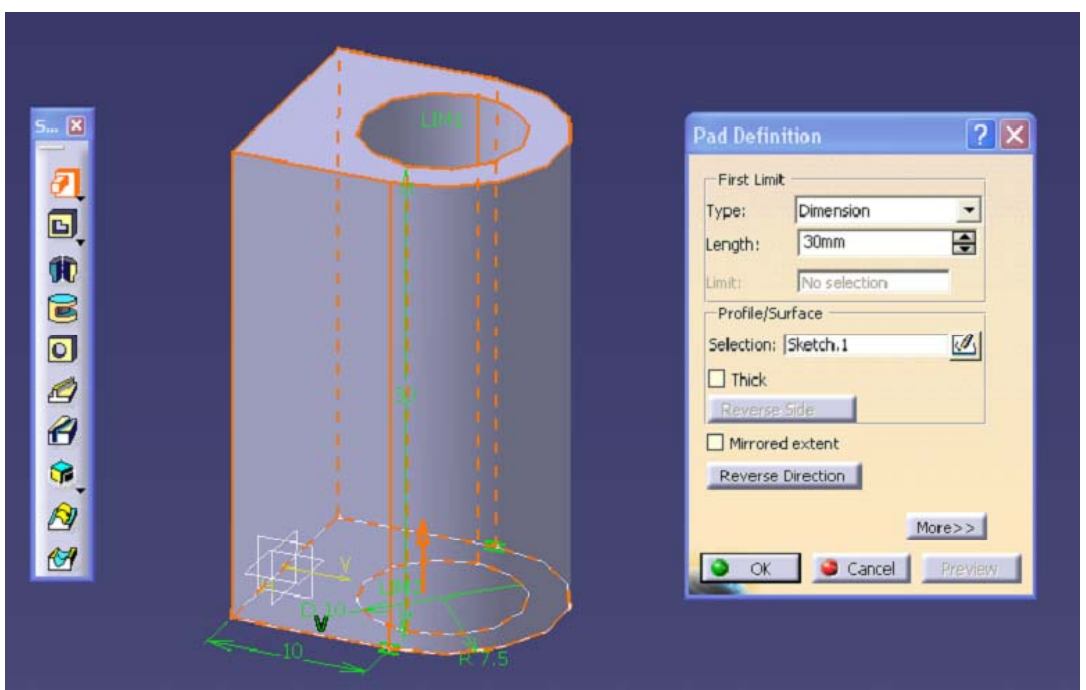

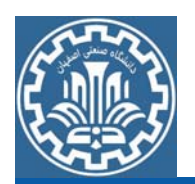

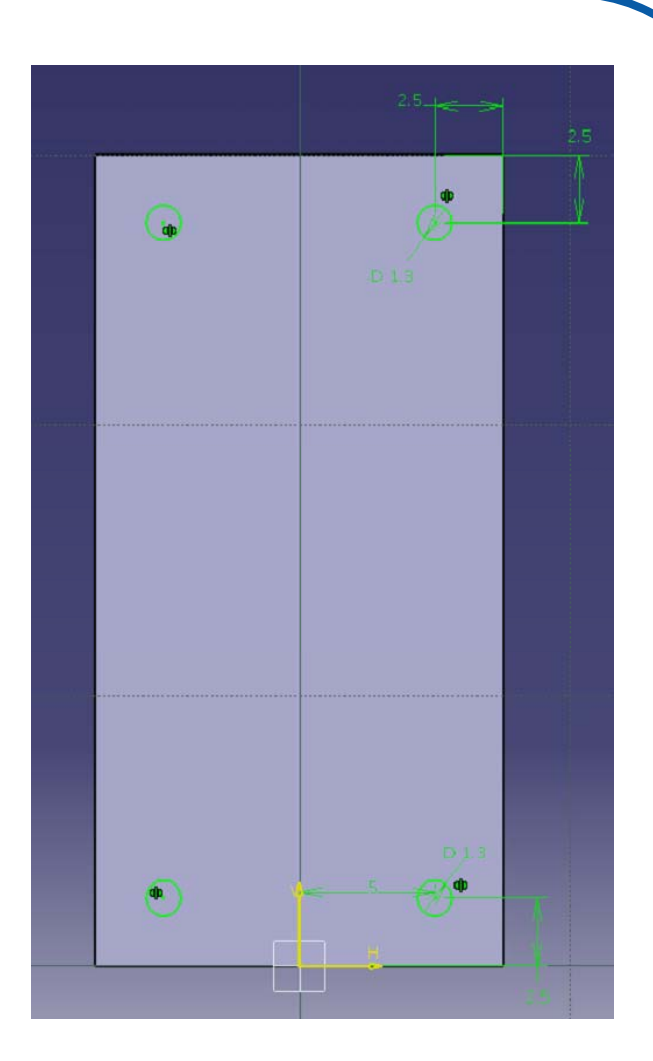

برای ايجاد پايههای پيچ،دو سوراخ در انتهای مدل بايد ايجاد كنيد. براي اين منظور بر روي كف مستطيلي پايين مدل كليك كرده <sup>و</sup> وارد فضاي طراحي دو بعدي شويد. اكنون مطابق شكل چهار دايره به قطر1.3mm در مختصاتهاى داده شده ايجاد كنيد.

برای ایجاد سوراخ بر روی گزینه Pocket از جعبه ابزار Sketch-Based Features كليك كرده <sup>و</sup> پس از انتخاب دواير، مقدار Depth را وارد كرده <sup>و</sup> Ok كنيد.
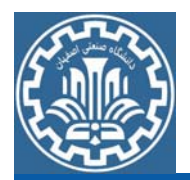

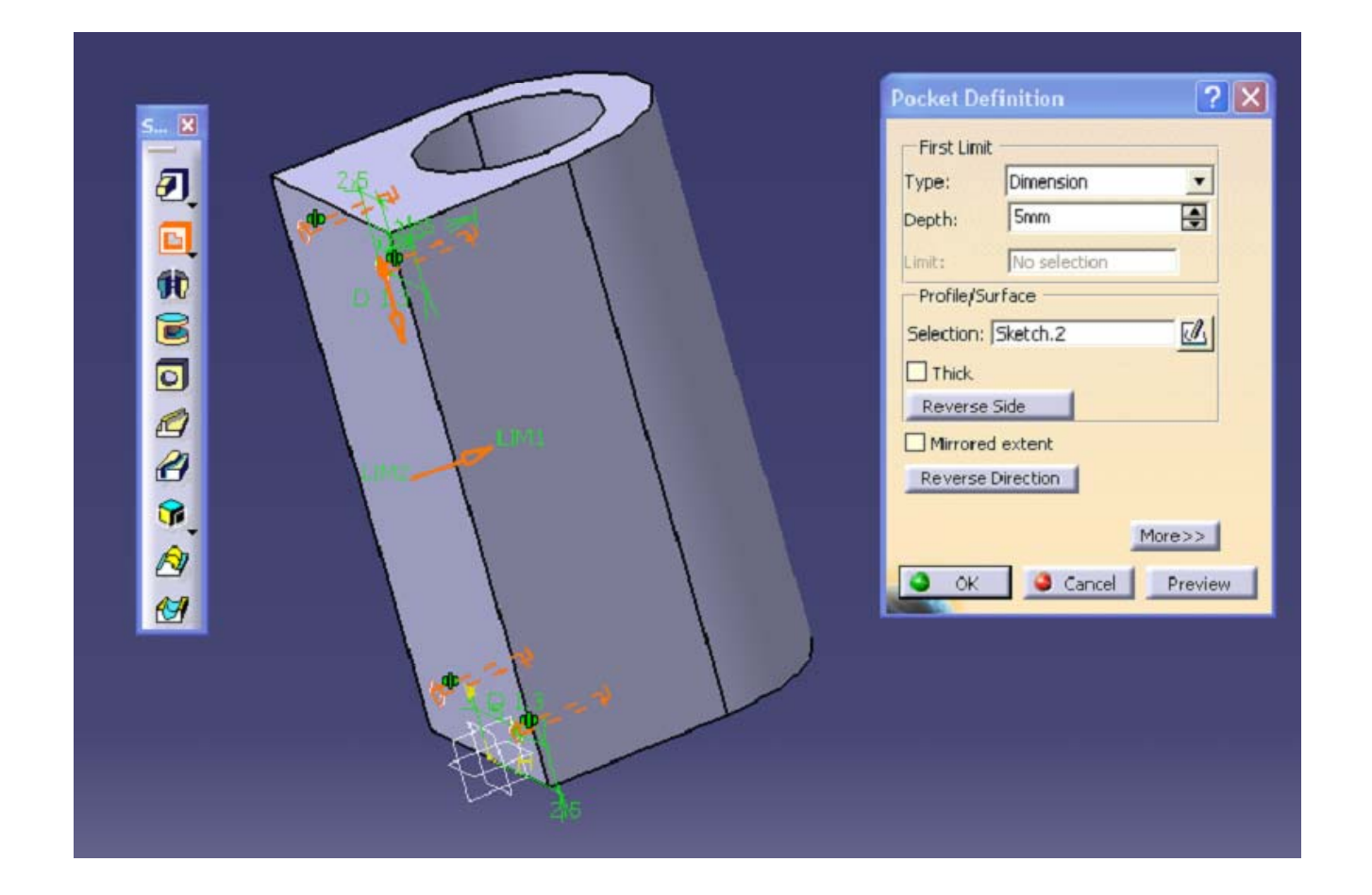

شكل نهايي تحت عنوان 5Part ذخيره نماييد.

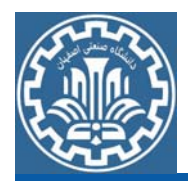

ايجاد مدل قطعه Handle گ ابتدا بايد هندسه اوليه قطعه را ايجاد كرد. براي ايجاد هندسه، از مسير زير گام اول:ايجاد هندسه اوليه وارد محيطDesign Part شويد. ¾Main Menu>>Start>>Mechanical Design>>Part Design پس از ورود به محيط Part، صفحهxy را انتخاب نموده <sup>و</sup> از مسير زير، وارد محيط Sketcher شويد.

¾View >>Toolbar >>Sketcher >>Sketch

اكنون بر روي گزينه Profile از جعبه ابزار Profile كليك كرده <sup>و</sup> شكل زير را رسم كنيد.

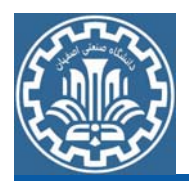

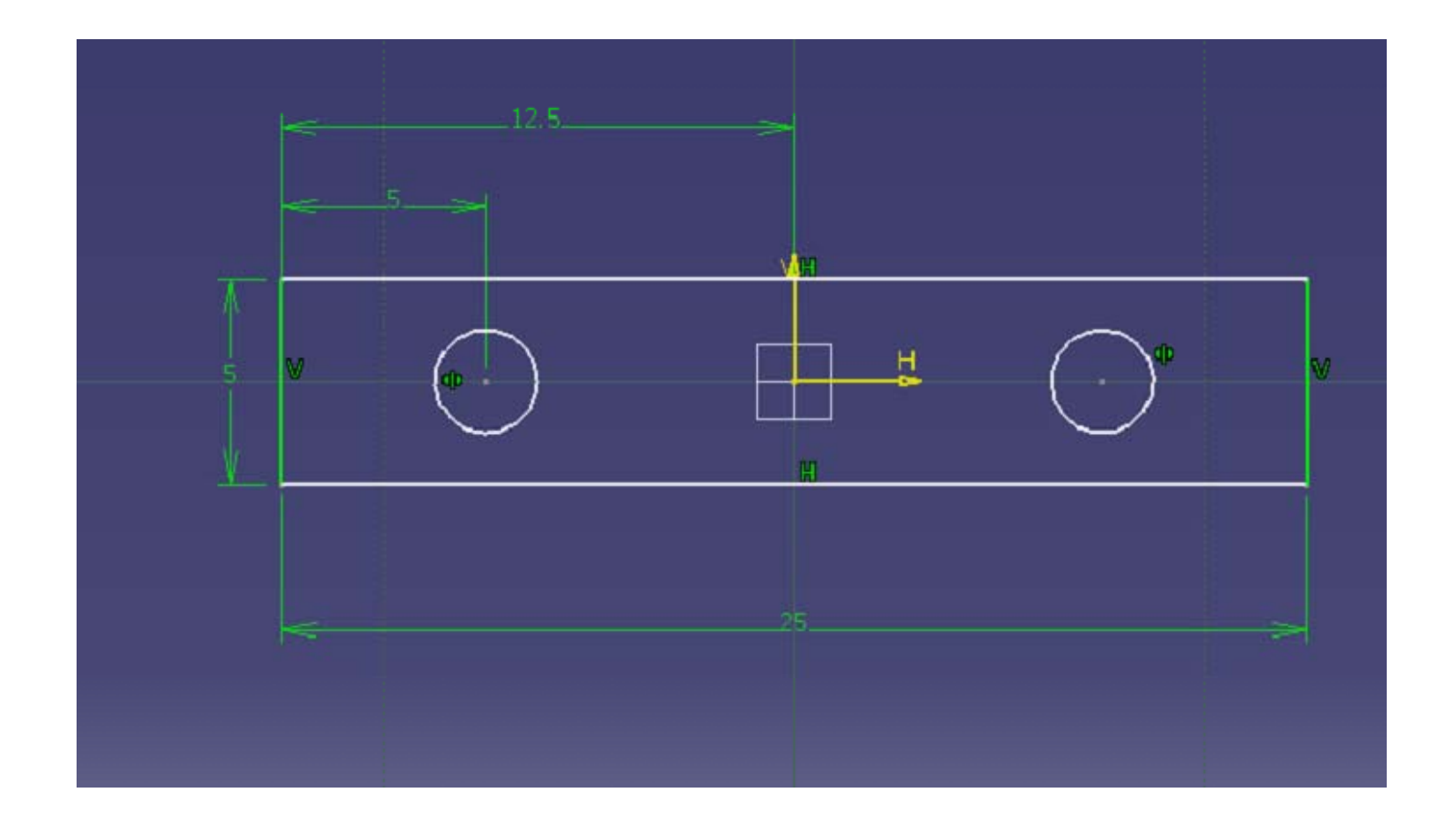

با استفاده از گزينه Workbench Exit در جعبه ابزار Workbench،از صفحه Sketch خارج شويد.

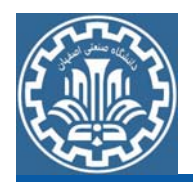

برای حجم دادن به ترسیمه بر روی گزینه Pad از جعبه ابزار Sketch-Based گام دوم :ايجاد مدل هندسي سه بعدي Features کلیک کنید. سپس مقدار طول را در پنجره 5mm , Pad Definition وارد كنيد تا مدل در راستاي محور <sup>Z</sup> كشيده شود.

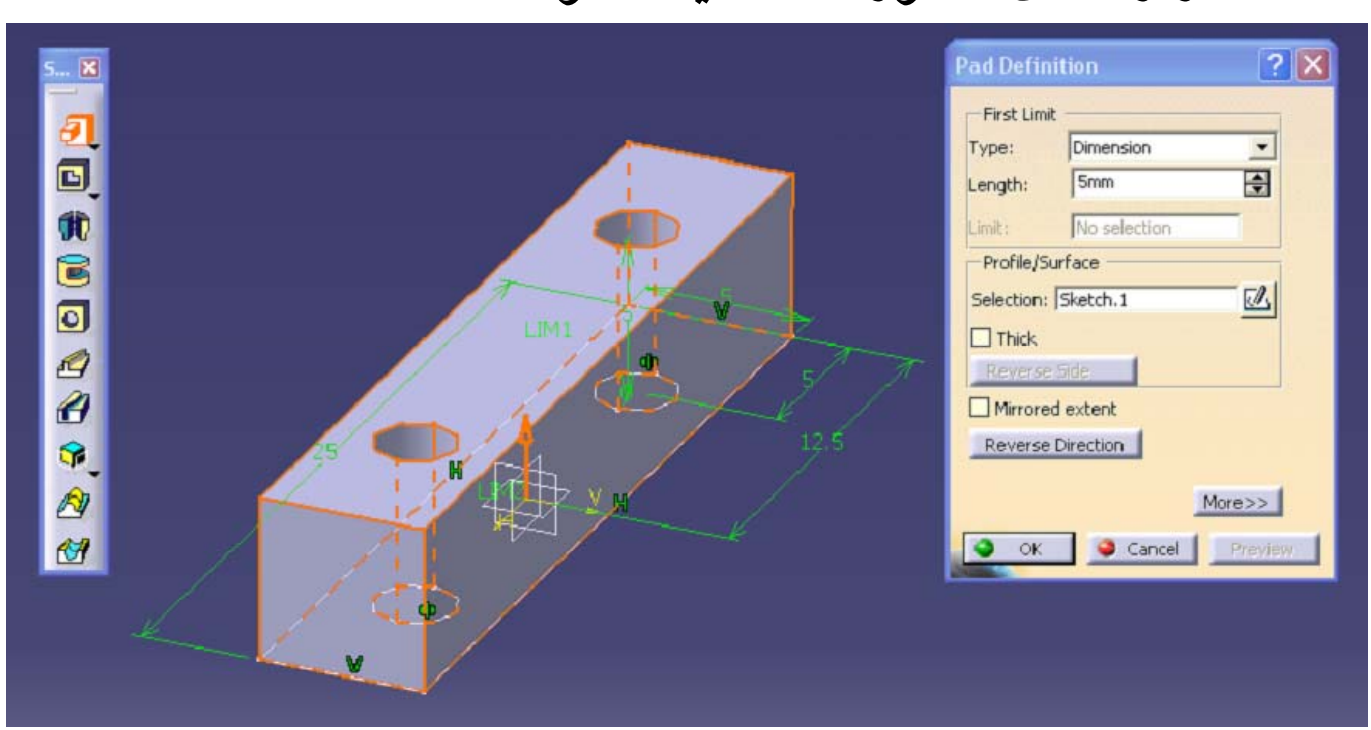

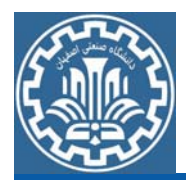

براي ايجاد دنباله استوانهاي در انتهاي مدل بر روي انتهاي پشتي مربعي شكل مدل كليك كرده <sup>و</sup> وارد فضاي طراحي دو بعدي در صفحه xy شويد. اكنون مطابق شكل دايرهاي به قطر mm5 را ايجاد كنيد.

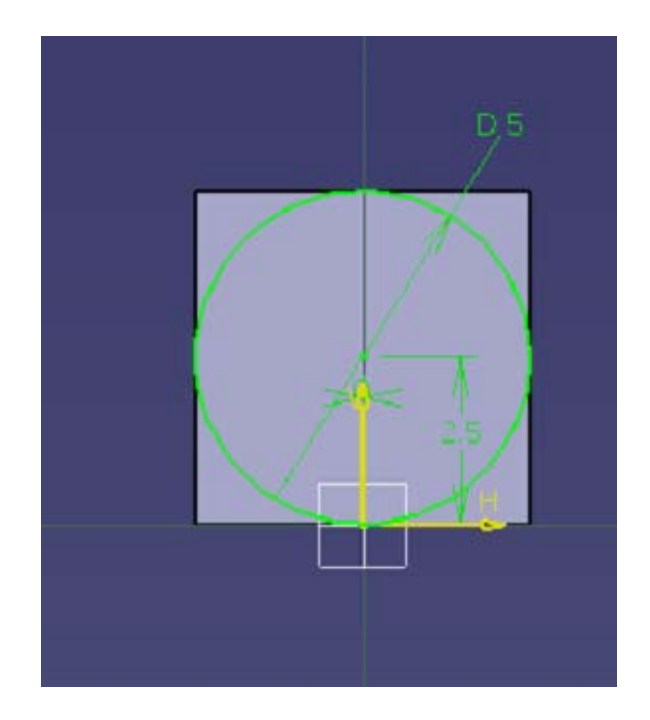

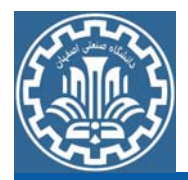

با استفاده از گزينه Exit Workbench در جعبه ابزار Workbench ، از صفحه Sketch خارج شويد. براي حجم دادن به ترسيمه بر روي گزينه Pad از جعبه ابزار Features Based-Sketch كليك كنيد. سپس مقدار طول را در پنجره Pad Definition , mm50 وارد كنيد تا مدل در راستاي محور <sup>X</sup> كشيده شود.

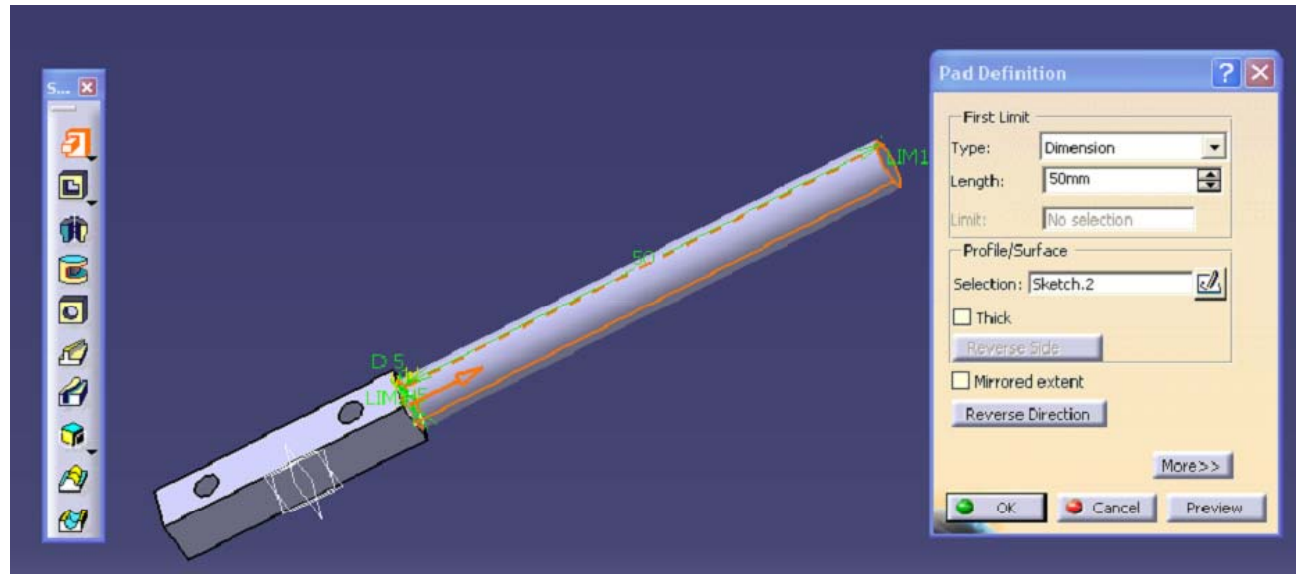

شكل نهايي تحت عنوان 6Part ذخيره نماييد.

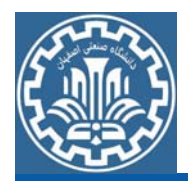

ايجاد مدل قطعه Hinge گ ابتدا بايد هندسه اوليه قطعه را ايجاد كرد. براي ايجاد هندسه، از مسير زير گام اول:ايجاد هندسه اوليه وارد محيطDesign Part شويد. ¾Main Menu>>Start>>Mechanical Design>>Part Design پس از ورود به محيط Part، صفحهxy را انتخاب نموده <sup>و</sup> از مسير زير، وارد محيط Sketcher شويد.

¾View >>Toolbar >>Sketcher >>Sketch

اكنون بر روي گزينه Profile از جعبه ابزار Profile كليك كرده <sup>و</sup> شكل زير را رسم كنيد.

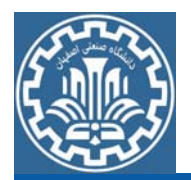

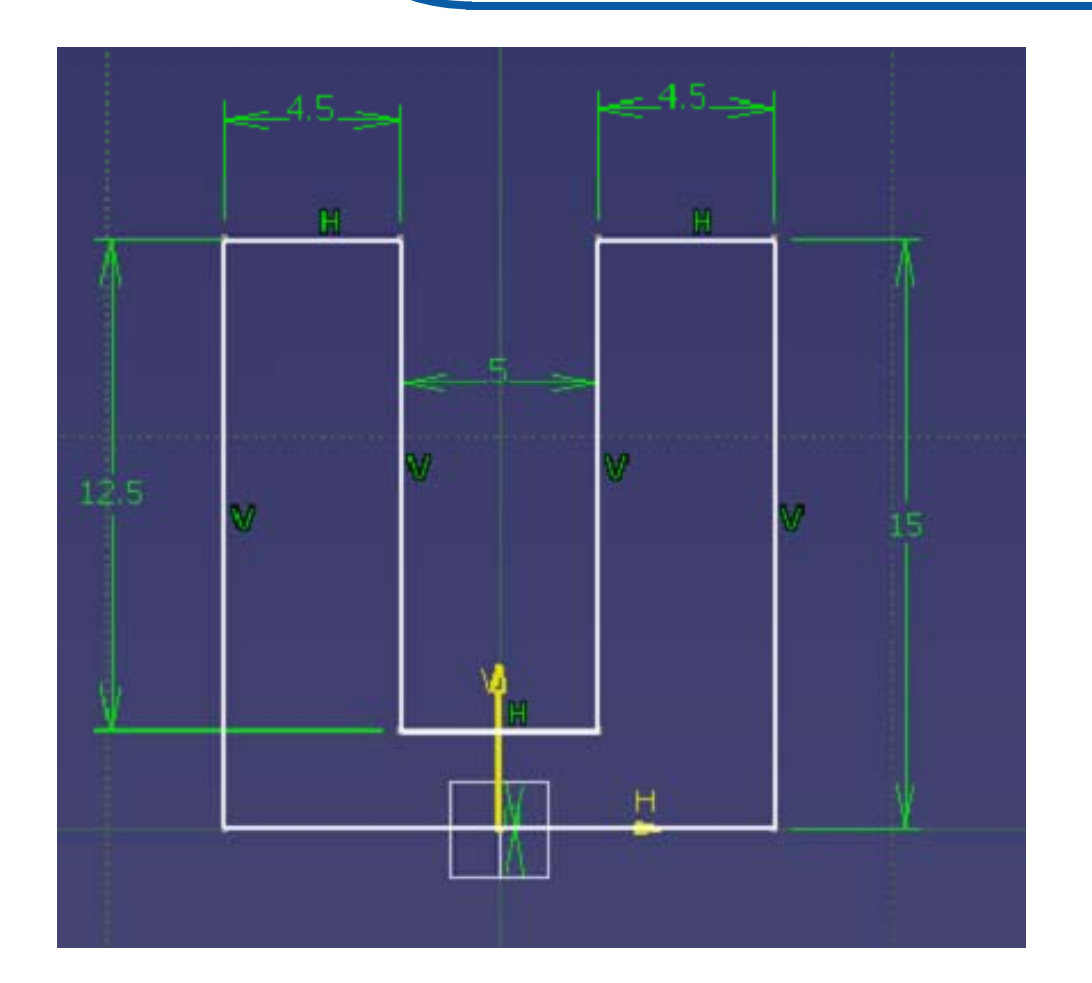

با استفاده از گزينه Workbench Exit در جعبه ابزار Workbench،از صفحه Sketch خارج شويد.

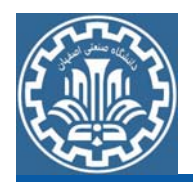

برای حجم دادن به ترسیمه بر روی گزینه Pad از جعبه ابزار Sketch-Based گام دوم :ايجاد مدل هندسي سه بعدي Features كليك كنيد. سپس مقدار طول را در پنجره 7.5mm , Pad Definition وارد كنيد تا مدل در راستاي محور <sup>Z</sup> كشيده شود.

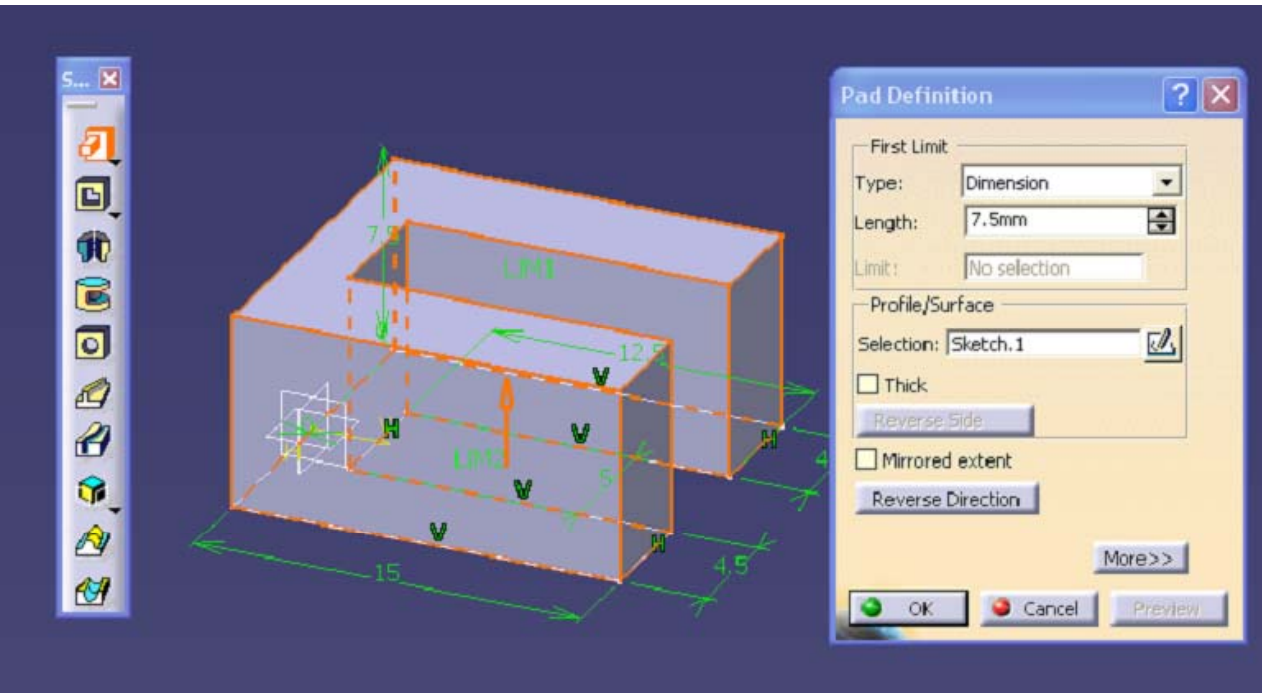

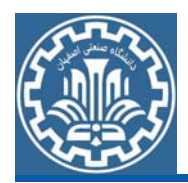

ابرای ایجاد دو سوراخ جانبی مدل، بر روی قسمت مستطیلی جانبی کلیک کرده و گام سوم: ايجاد سوراخ پيچ در مدل هندسي وارد فضاي طراحي دو بعدي شويد. اكنون مطابق شكل دايرهاي به قطر mm2.5 در مختصات داده شده ايجاد كنيد.

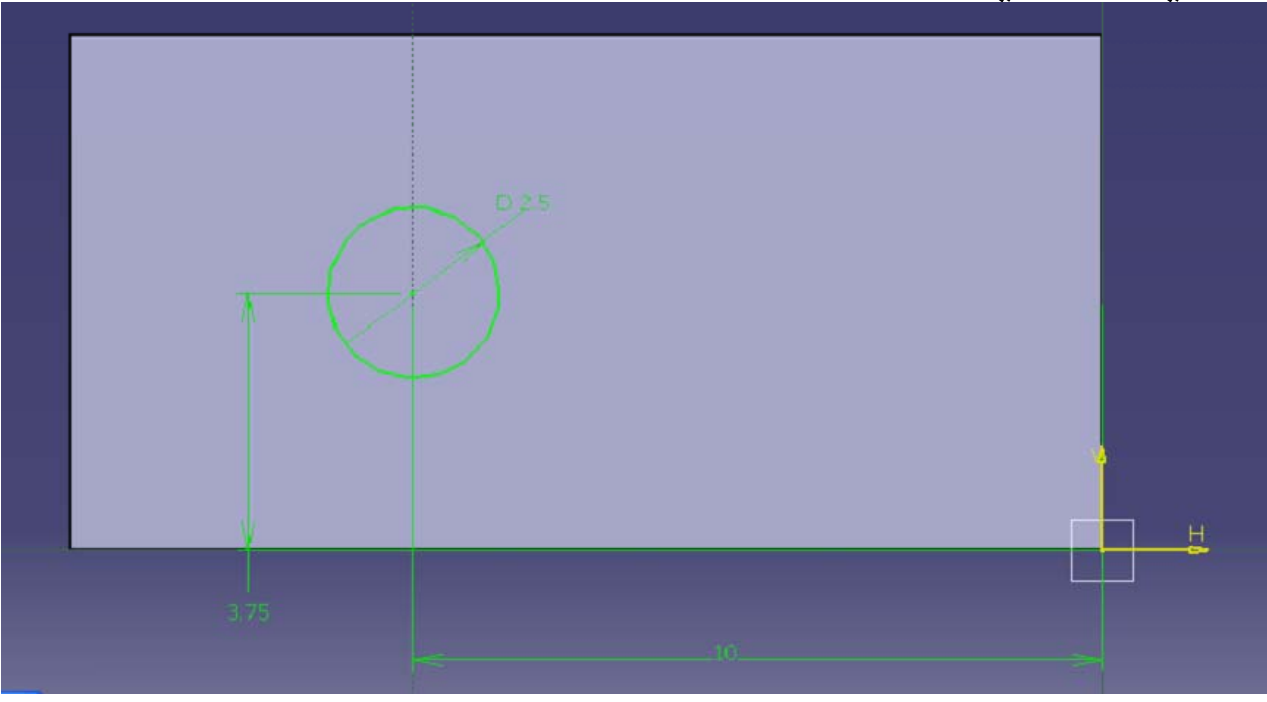

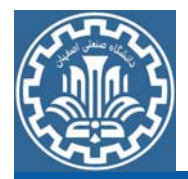

با استفاده از گزينه Workbench Exit در جعبه ابزار Workbench، از صفحه Sketch خارج شويد. بر روي گزينه Pocket از جعبه ابزار Based-Sketch Features كليك كرده و پس از انتخاب دايره، گزينه Up to last از قسمت Type انتخاب نموده <sup>و</sup> Ok كنيد.

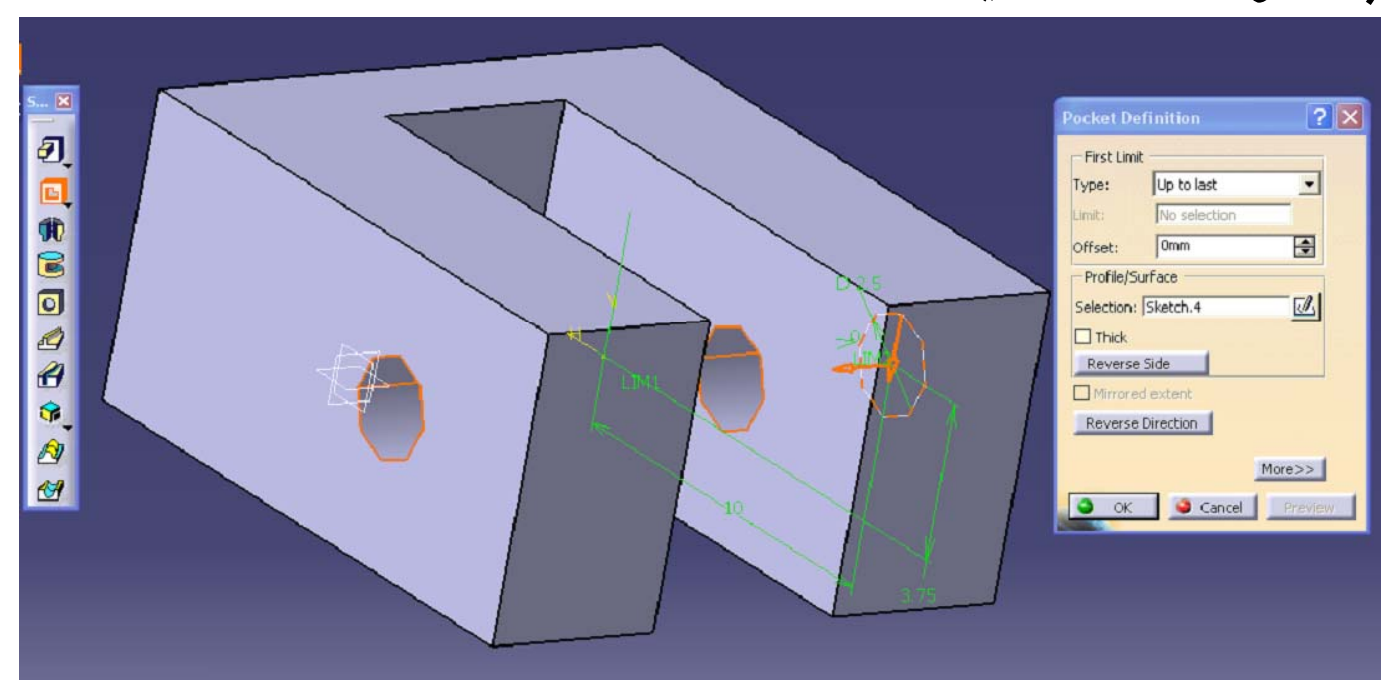

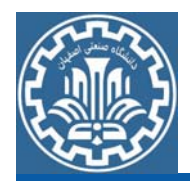

براي ايجاد دوسوراخ پيچ پشتي مدل بر روي قسمت مستطيلي پشتي مدل كليك كرده <sup>و</sup> وارد فضاي طراحي دو بعدي شويد. اكنون مطابق شكل دو دايره به

قطر mm2.5 به صورت متقارن در مختصات داده شده ايجاد كنيد.

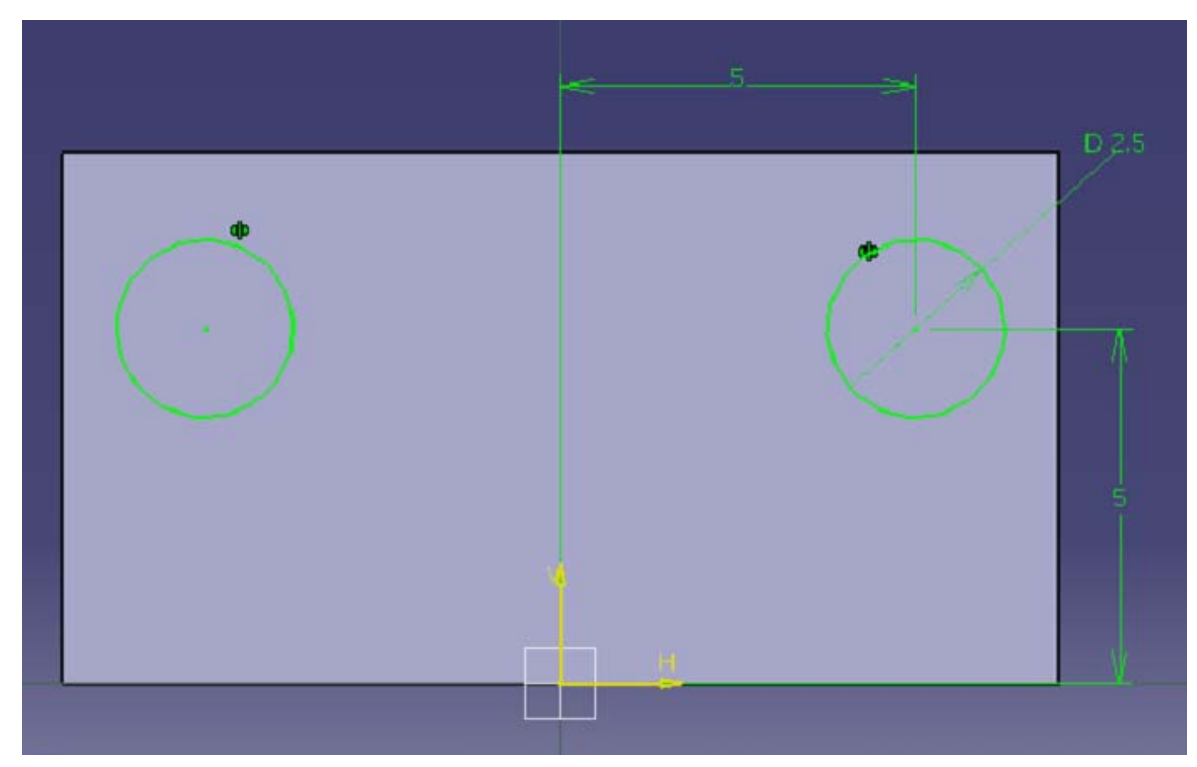

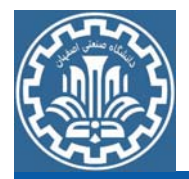

با استفاده از گزينه Workbench Exit در جعبه ابزار Workbench، از صفحه Sketch خارج شويد. دوباره بر روي گزينه Pocket از جعبه ابزار -Sketch Features Based كليك كرده <sup>و</sup> پس از انتخاب دايره، مقدار mm5 را در قسمت Depth وارد كرده <sup>و</sup> Ok كنيد.

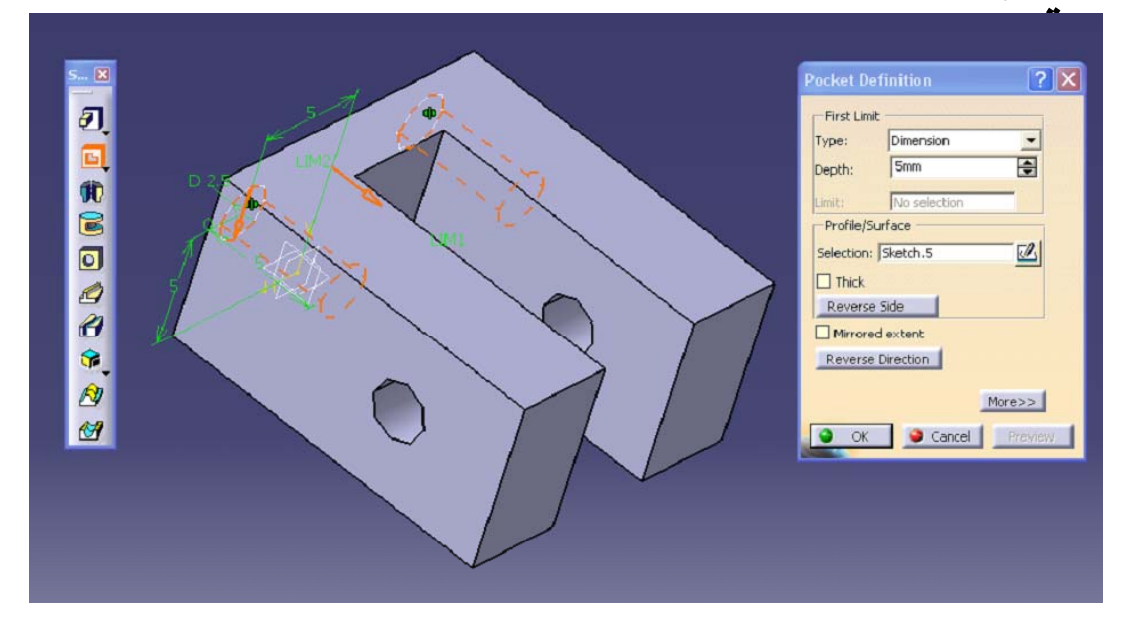

شكل نهايي تحت عنوان 7Part ذخيره نماييد.

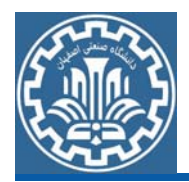

ايجاد مدل قطعه piston گ ابتدا بايد هندسه اوليه قطعه را ايجاد كرد. براي ايجاد هندسه، از مسير زير گام اول:ايجاد هندسه اوليه وارد محيطDesign Part شويد. ¾Main Menu>>Start>>Mechanical Design>>Part Design پس از ورود به محيط Part، صفحهyz را انتخاب نموده <sup>و</sup> از مسير زير، ¾View >>Toolbar >>Sketcher >>Sketch وارد محيط Sketcher شويد. اكنون بر روي گزينه Circle از جعبه ابزار Profile كليك كرده <sup>و</sup> دايرهاي به قطر 10mm رسم كنيد. با استفاده از گزينه Exit Workbench در جعبه ابزار Workbench،از صفحه Sketch خارج شويد.

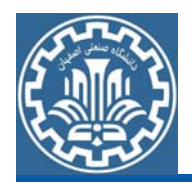

برای حجم دادن به ترسیمه بر روی گزینه Pad از جعبه ابزار Sketch-Based گام دوم :ايجاد مدل هندسي سه بعدي Features کلیک کنید. سپس مقدار طول را در پنجره 50mm , Pad Definition وارد كنيد تا مدل در راستاي محور <sup>X</sup> كشيده شود.

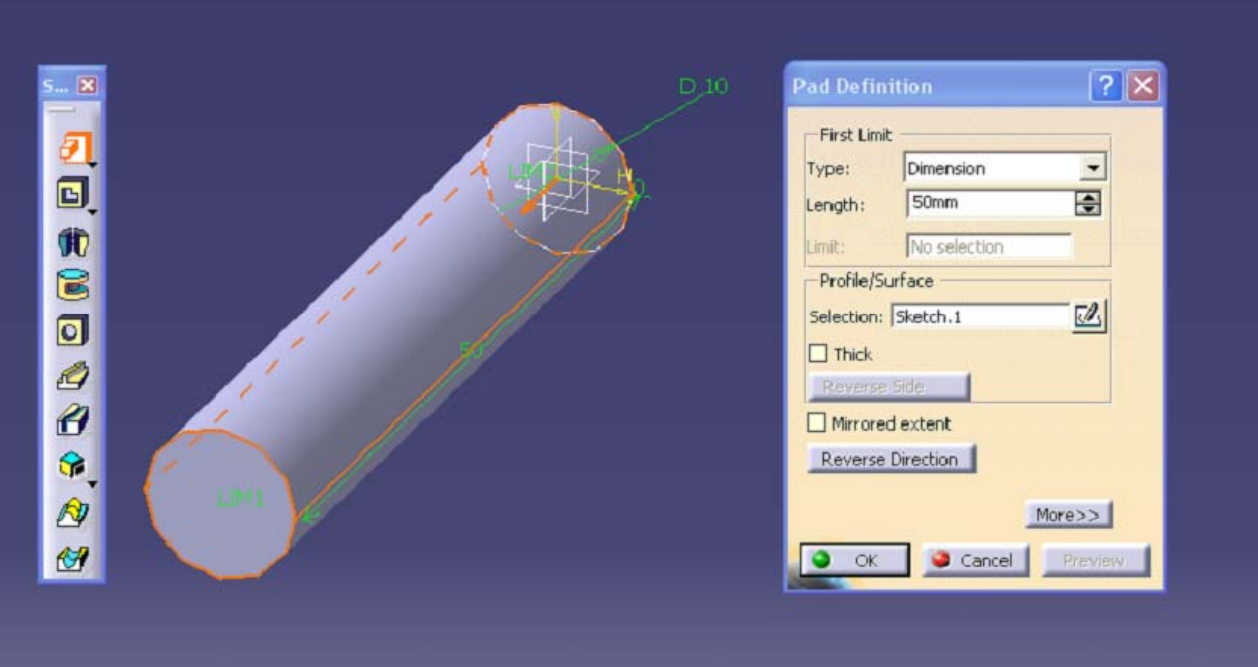

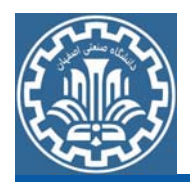

ابرای حفره در مدل بر روی صفحه پشتی مدل (صفحه مرکز مختصات) کلیک کرده گام سوم: ايجاد حفره در مدل هندسي <sup>و</sup> با انتخاب گزينه Sketchوارد فضاي طراحي دو بعدي شويد. سپس مطابق شكل نيم دايرهاي در مختصات داده شده ترسيم كنيد. نكته:خطي كه قطر نيم دايره روي آن قرار دارد يك محور Axis است. كه با دستور Axis ازجعبه ابزار Profile رسم ميشود.

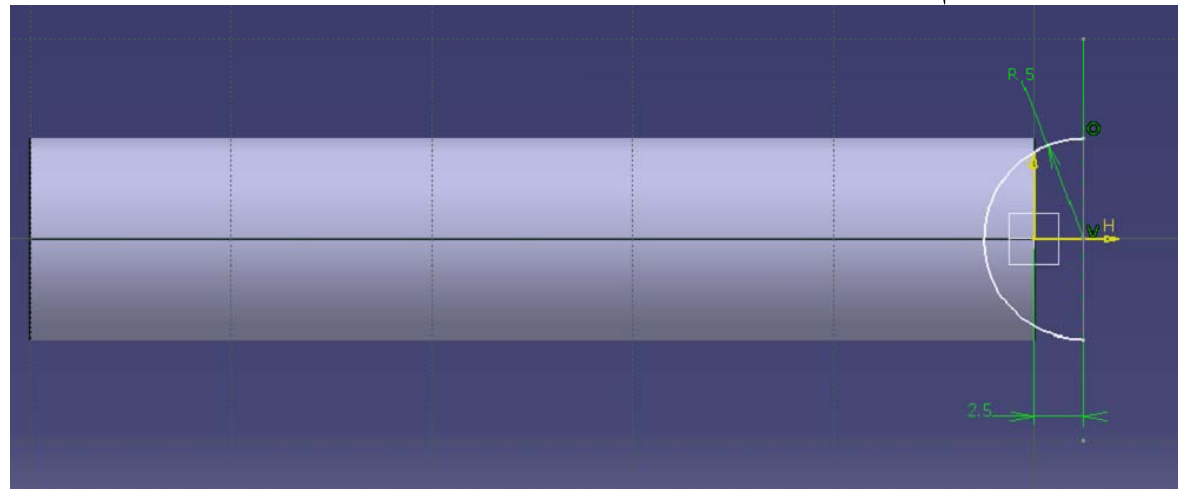

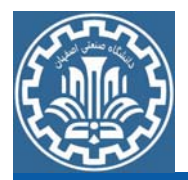

با استفاده از گزينه Workbench Exit در جعبه ابزار Workbench، از صفحه Sketch خارج شويد. برروي گزينه Grooveاز جعبه ابزار Based-Sketch Features كليك كرده <sup>و</sup> در پنجره باز شده پس از انتخاب .3Sketch در قسمت Selection بخش Surface/Profile محور axis.Sketch را در قسمتAxis انتخاب كرده <sup>و</sup> مقدار Angle First را deg360 وارد كرده <sup>و</sup> Ok كنيد.

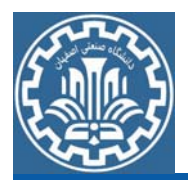

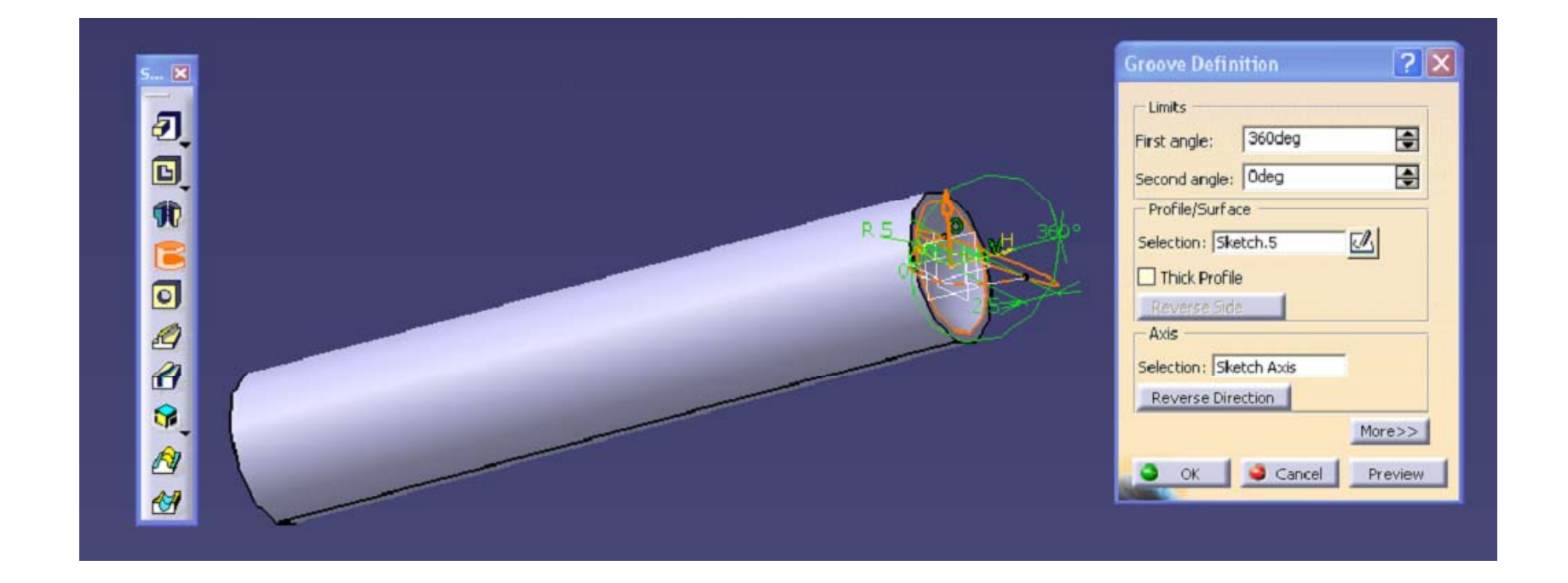

براي برش در مدل بر روي صفحه xy از صفحه كاري كليك كرده <sup>و</sup> با انتخاب گزينه Sketch وارد فضاي طراحي دوبعدي شويد. سپس مطابق شكل طرح مربعي شكلي در مختصات داده شده ترسيم كنيد.

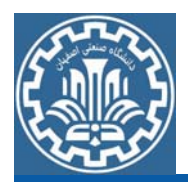

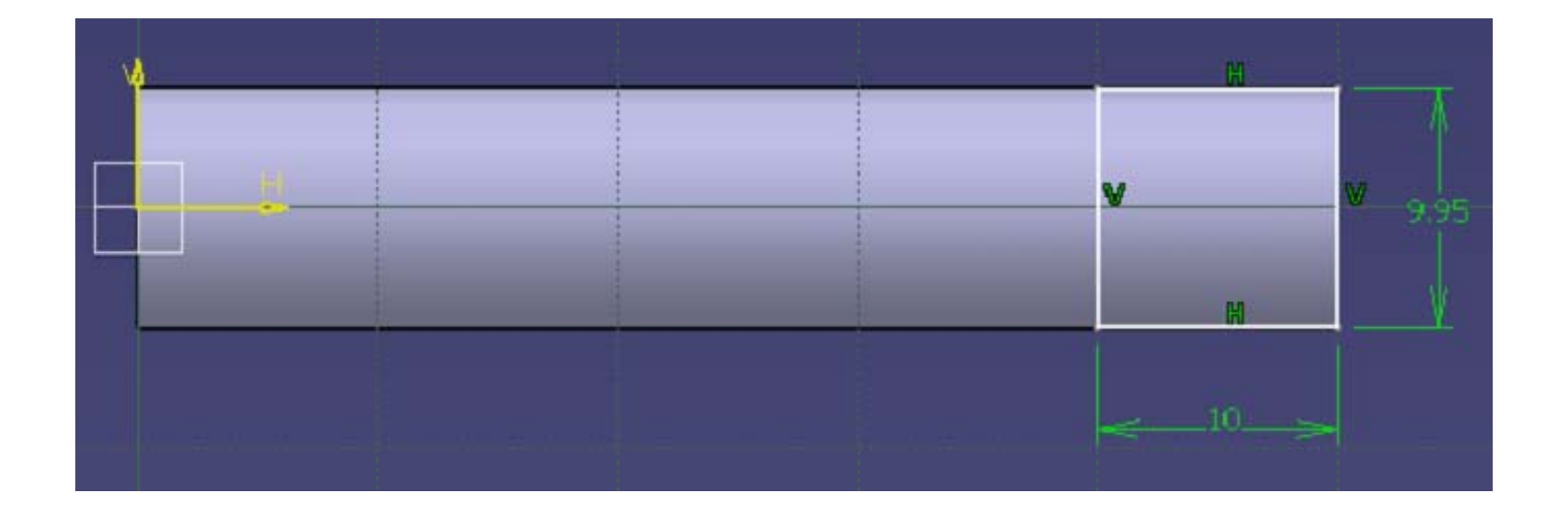

با استفاده از گزينه Workbench Exit در جعبه ابزار Workbench، از صفحه Sketch خارج شويد. بر روي گزينه Pocket از جعبه ابزار Based-Sketch Features كليك كرده <sup>و</sup> پس از انتخاب .3Sketch گزينه <<More را انتخاب نموده <sup>و</sup> در قسمت Limit Second مقدار Depth را mm-2.5 وارد <sup>و</sup> Ok كنيد.

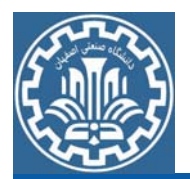

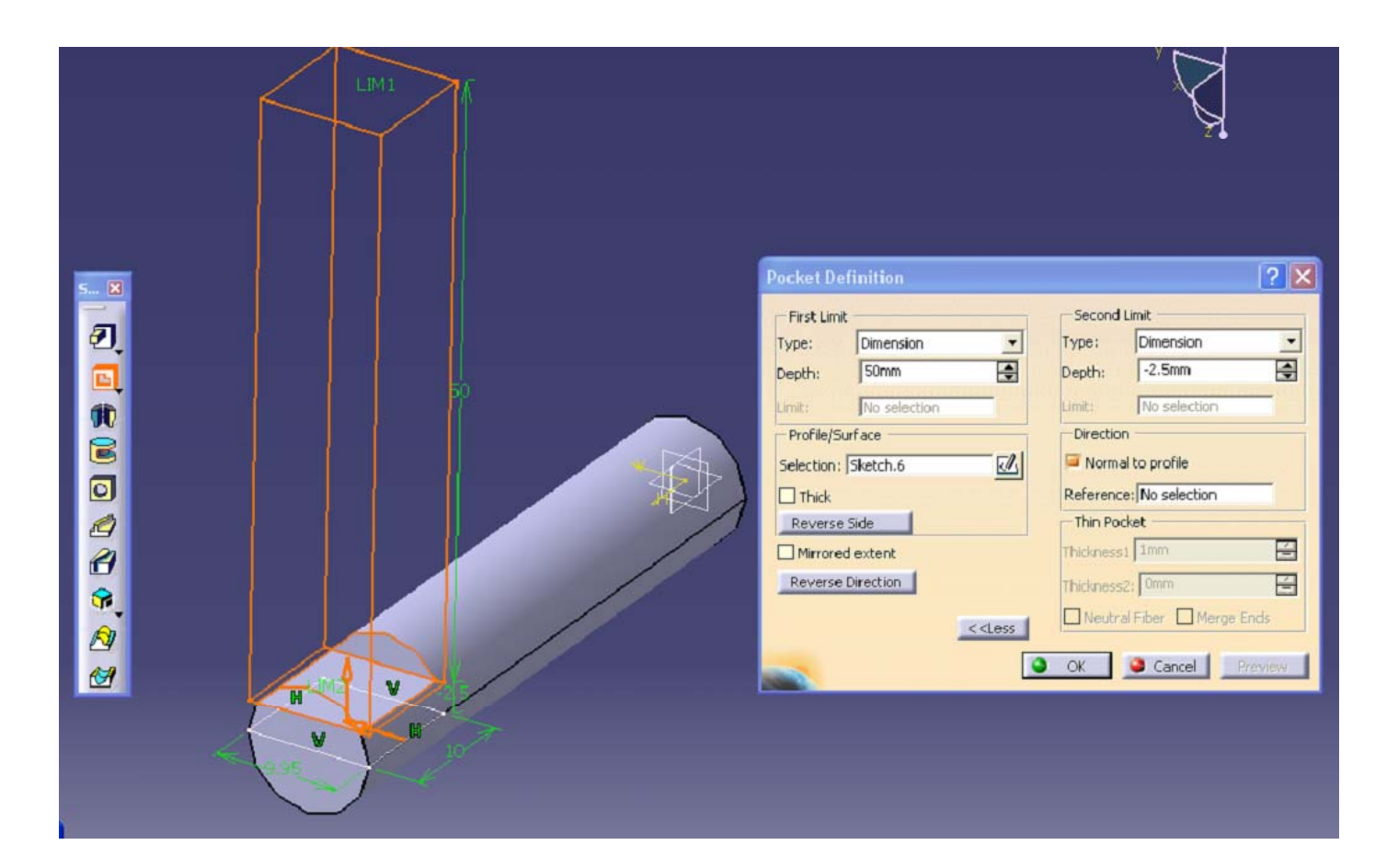

مجدداً فرايند قبلي را تكرار كرده اين بار بر روي Direction Reverseبراي معكوس كردن فرايند برش كليك كنيد.

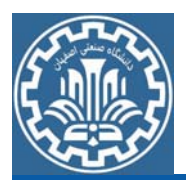

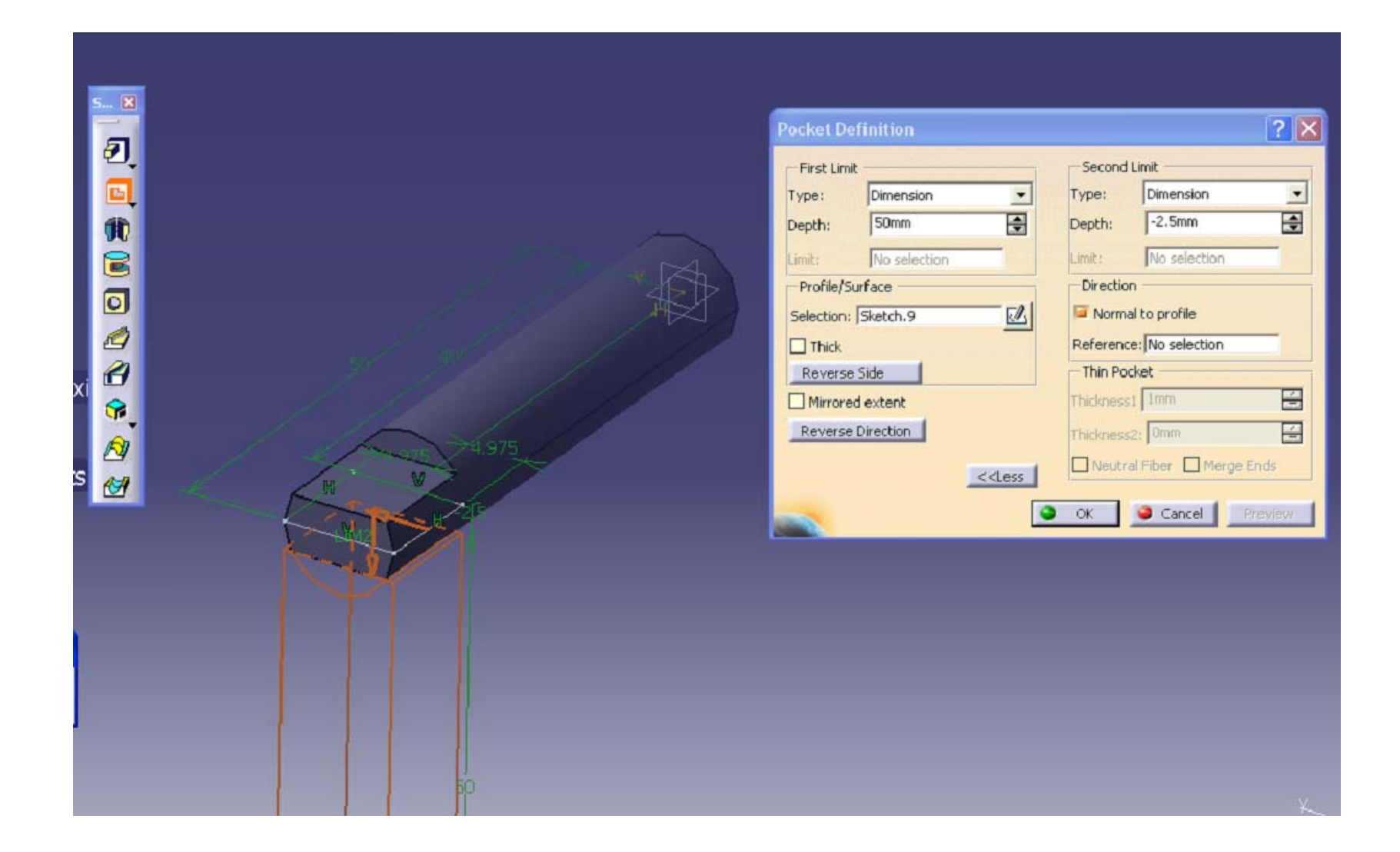

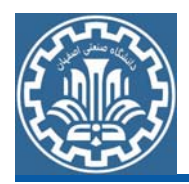

ابرای ایجاد دو سوراخ جانبی مدل بر روی قسمت مستطیلی جانبی ایجاد شده در مدل گام چهارم: ايجاد سوراخ در مدل هندسي كليك كرده و وارد فضاي طراحي دو بعدي شويد. اكنون مطابق شكل دايرهاي به قطر mm2.5 در مختصات داده شده ايجاد كنيد.

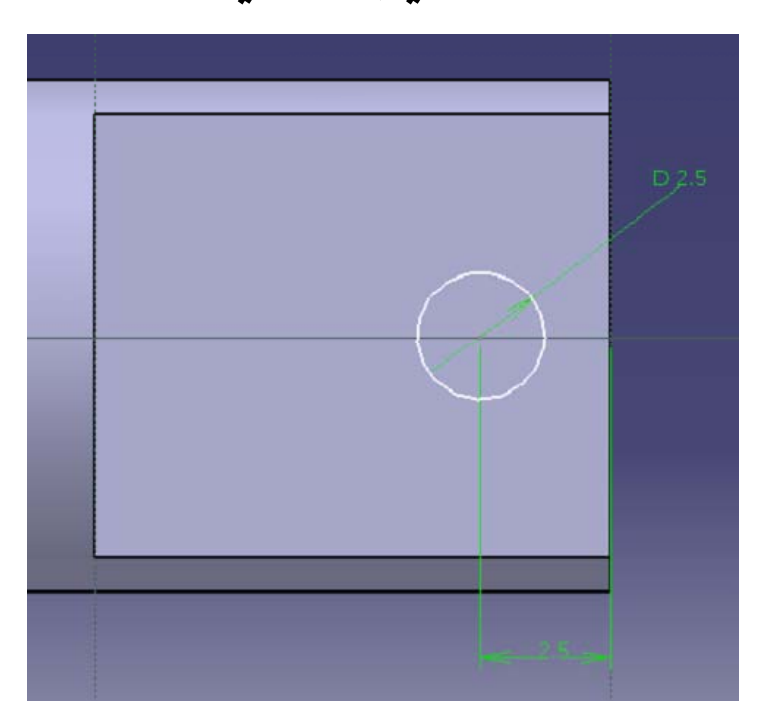

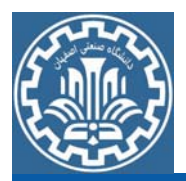

بر روي گزينه Pocket از جعبه ابزار Features Based-Sketch كليك كرده <sup>و</sup> پس از انتخاب دايره، گزينه next to Upرا از قسمت Type در بخش انتخاب كرده <sup>و</sup> بر روي گزينه <<Moreكليك كرده <sup>و</sup> مقدار Depth را در بخش mm50 Limit Second وارد كرده <sup>و</sup> Ok كنيد.

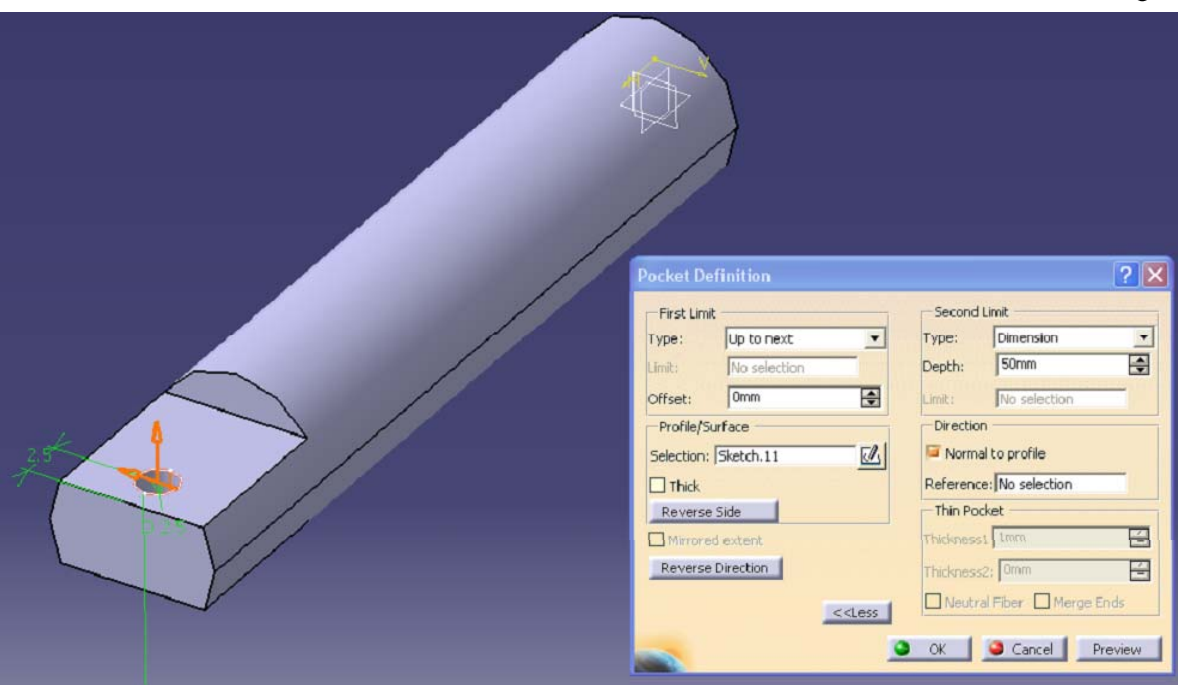

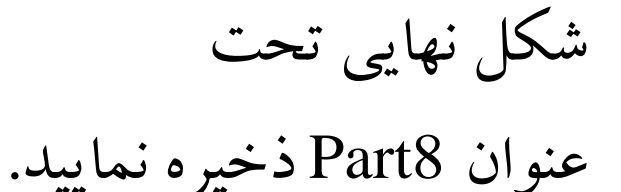

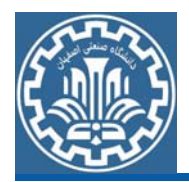

- نرمافزار CATIA ،محیط كاری Assembly Design جهت مونتاژ مرحله دوم: مونتاژ قطعات قطعات به كار مىرود. براي ورود به محيط Assembly Design، مسير زيررا دنبال كنيد.
- ¾Main Menu>>Start>>Mechanical Design>>Assembly Design گام اول : فراخواني قطعات به محيط مونتاژ
	- پس از ورود به محیط Assembly Design ، در ابتدا باید قطعات مربوطه جهت مونتاژ را به محيط فرا خواند. براي فراخواني قطعات به محيط مونتاژ، مسير زير را دنبال كنبد.
- ¾Toolbar >>Product Structure Tools >>Existing Component

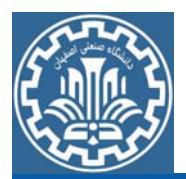

بعد از اجراي دستور، بر روي1Product در درخت طراحي (عنوان شاخه اصلی) كليك كنيد. كادر File Selection باز خواهد شد كه فايل اولين قطعه از قطعات مجموعه Fixtureرا از پوشه Parts Fixture جهت ورود به محيط مونتاژ انتخاب نموده و بر روي Open كليك كنيد (ترتيب فراخواني قطعات به محيط مونتاژ مهم نيست).

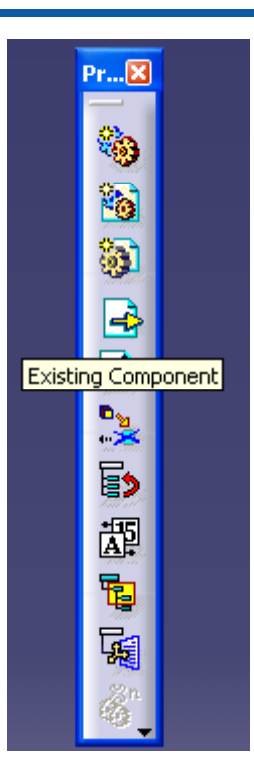

پس از وارد كردنPart1 بر روي آن درمنويDesign tree مطابق شكل كليك راست كرده و گزينهProperties را انتخاب كنيد.

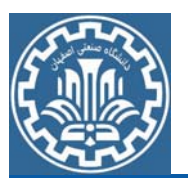

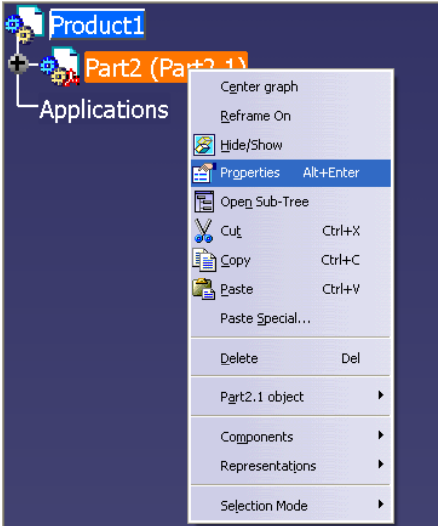

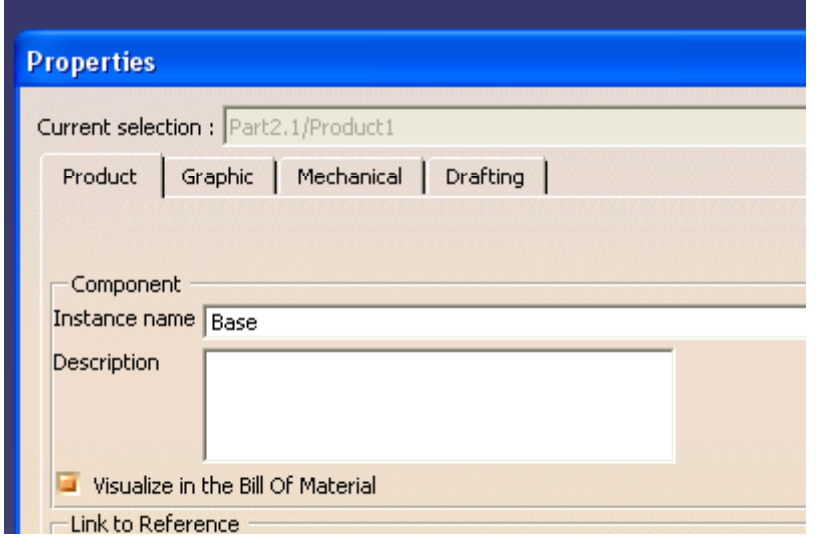

در پنجره Properties در بخش Product در قسمت Instance name نام قطعه را ميتوانيد تغيير دهيد.

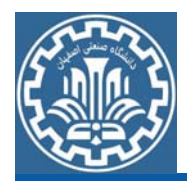

مجدداً مطابق شكل مراحل قبل را براي وارد كردن قطعات ديگرتكرار كنيد.

با ورود كليه قطعات مجموعه به محيط مونتاژ، ميتوان ديد كه قطعات بر روي يكديگر قرار دارند. جهت جابهجايي آنها <sup>و</sup> مشاهده كامل <sup>و</sup> وضوح قطعات در محيط، مسيرزيررا دنبال كنيد.

≻Toolbar >>Move >>Manipulation

مطابق شكل قبل ابتدا گزينه دلخواه خود را براى حركت از پنجره Parameters Manipulation انتخاب نماييد. سپس محور حركتي را انتخاب و با كليك بر روي مدل و درگ كردن آن، مدل را جابهجا كنيد.

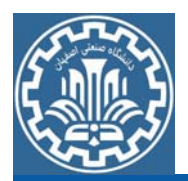

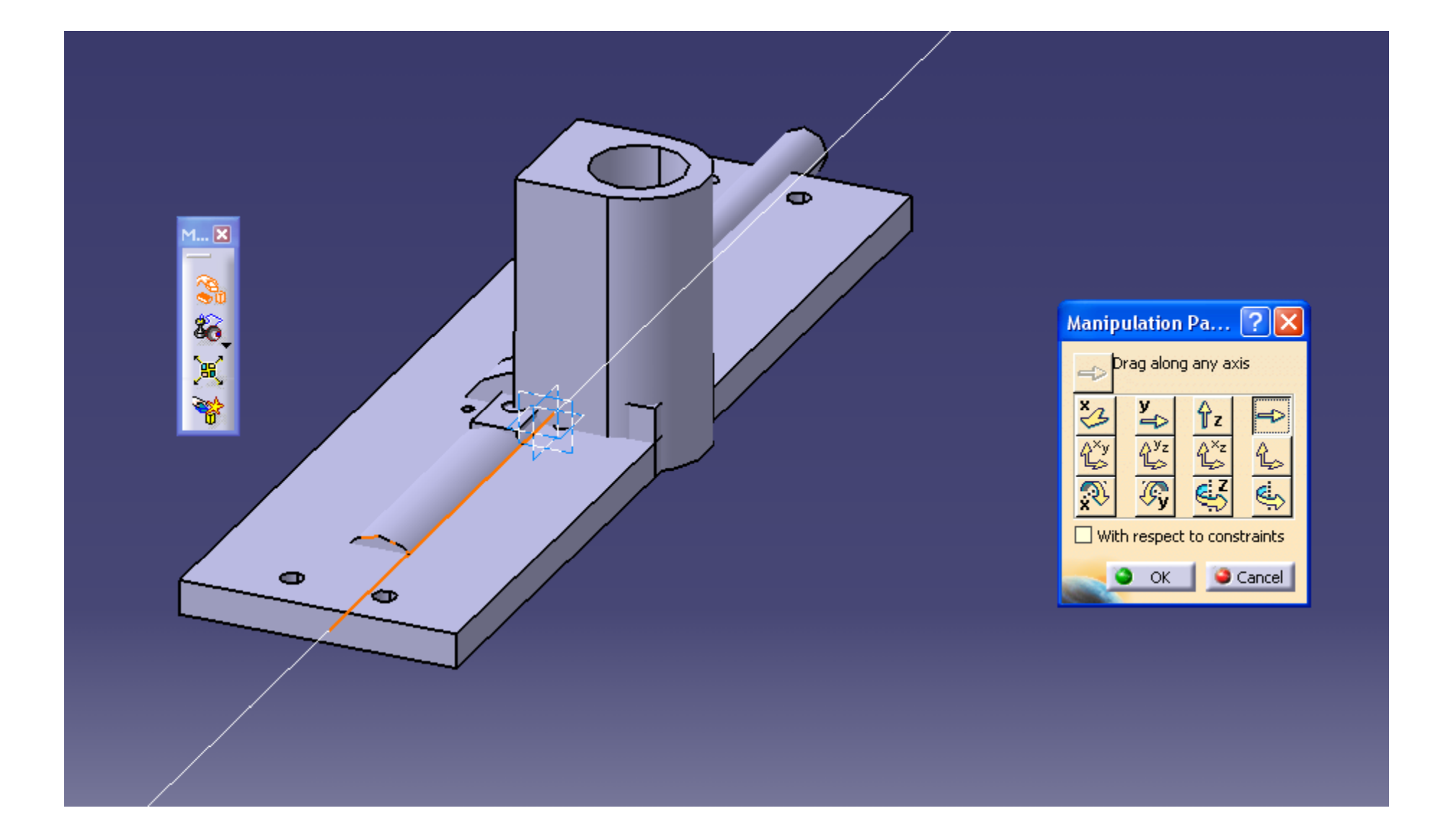

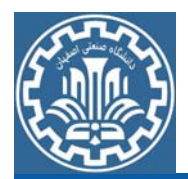

#### پس از وارد كردن تمام قطعات <sup>و</sup> نامگذاري <sup>و</sup> جابهجا كردن آنها ، شكل نهايي درصفحه

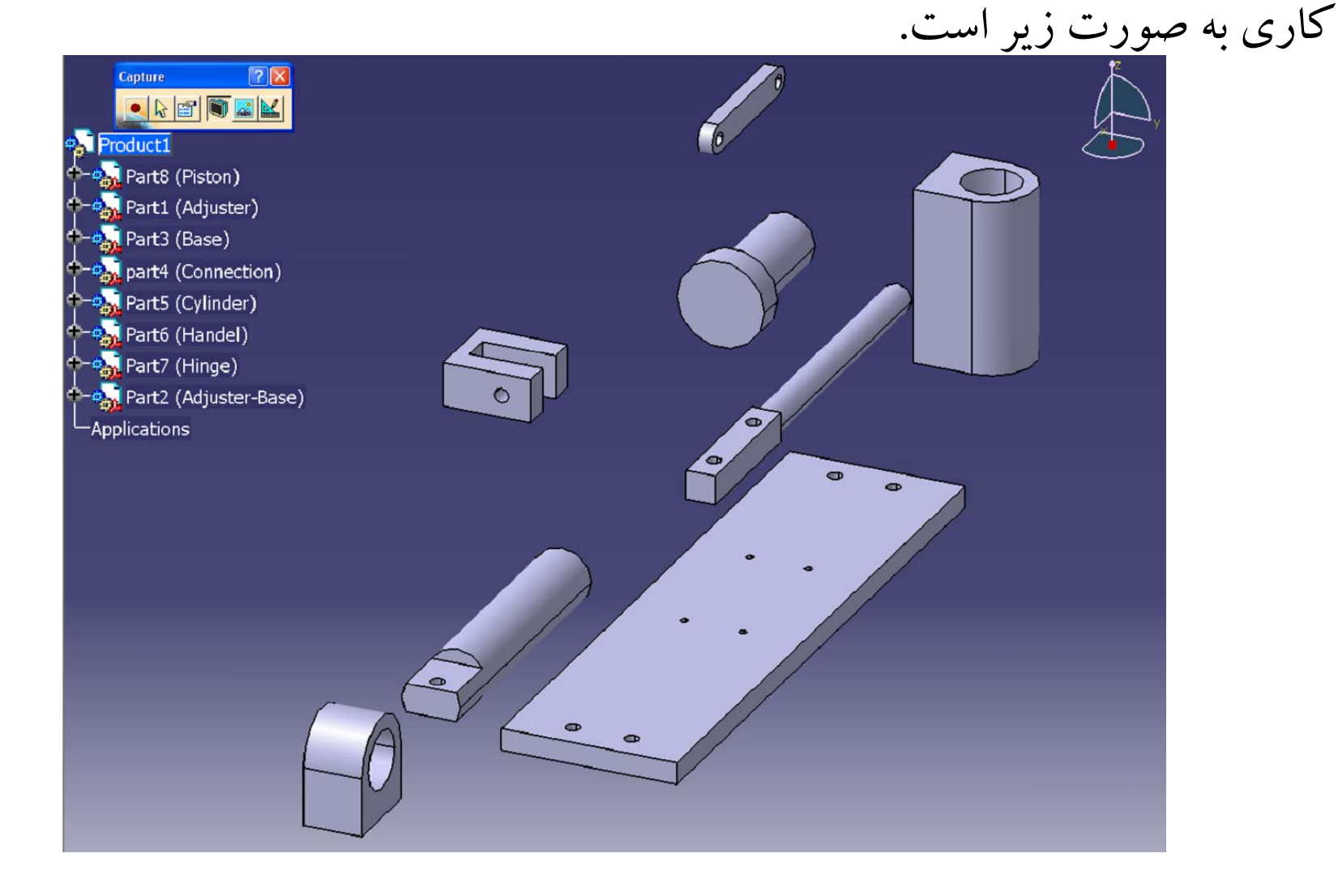

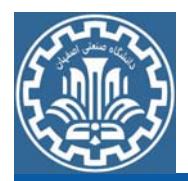

در اين قسمت برای اعمال قيد حركتی بر روی قطعات و چيدمان و مونتاژ گام دوم: ايجاد قيد حركتي آنها نسبت به يكديگر لازم است از جعبه ابزار Constraints با دنبال كردن مسيرزير استفاده كرد.

¾Main Menu>>View >>Toolbars >>Constraints

قسمت <sup>و</sup> <sup>ا</sup> ل: قطعه Base

ابتدا قطعه Base را ثابت (Fix (كنيد. براي اين منظور بر روي گزينه Fix Component از جعبه ابزارConstraints مطابق شكل كليك كرده <sup>و</sup> قطعه Base را انتخاب كنيد

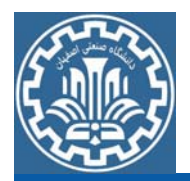

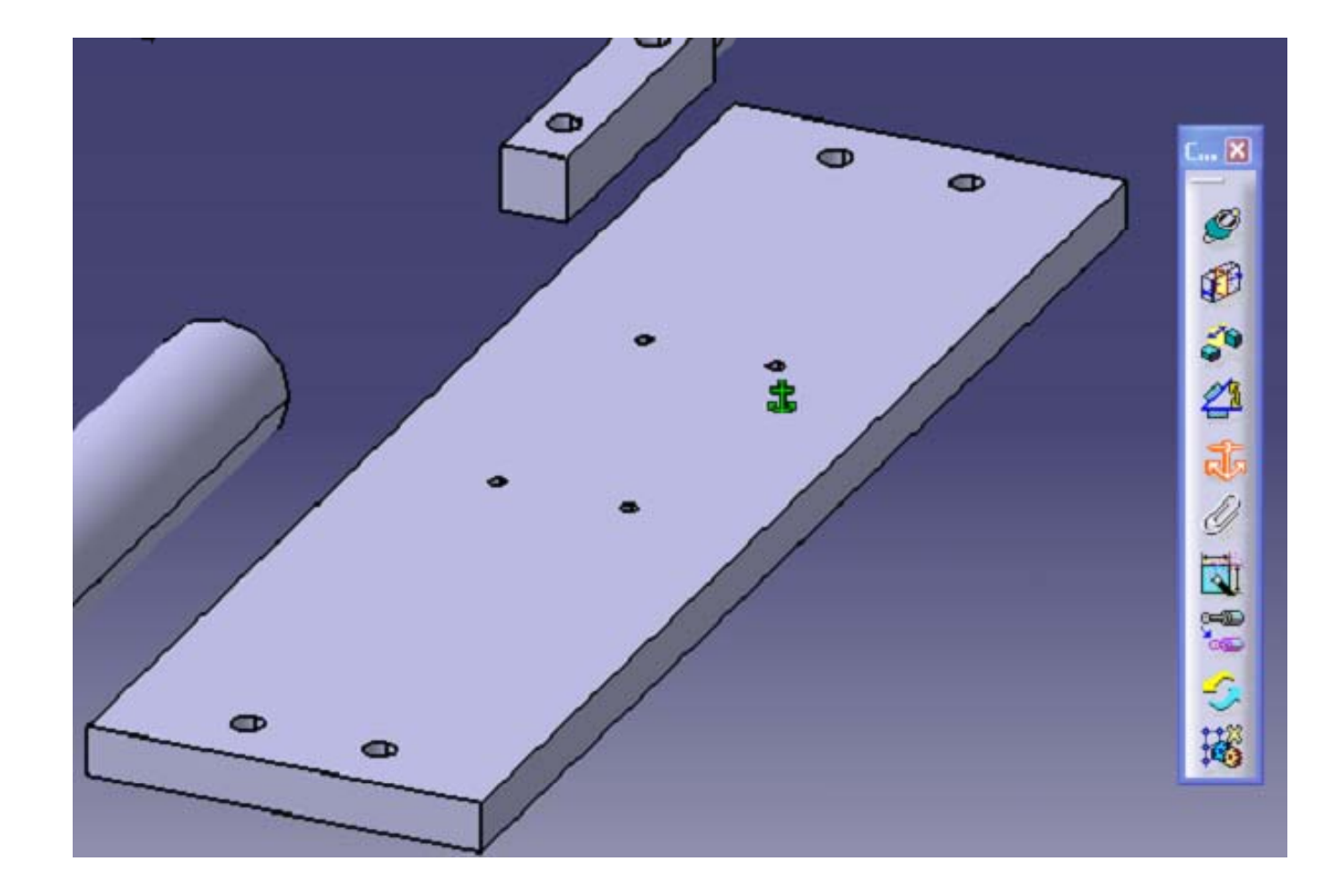

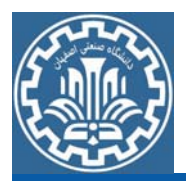

ابرای اعمال قید حرکتی در قطعه Adjuster-Base باید مراحل زیر اجرا شود. قسمت دوم: قطعه Base-Adjuster -1 اعمال قيد تماسContact بينBase <sup>و</sup> Base-Adjuster مطابق شكل بر روي گزينهConstraints Contact كليك نماييد. سپس بر روي صفحه بالايي قطعه Baseكليك كرده <sup>و</sup> در نهايت صفحه مستطيلي شكل پاييني قطعه Base-Adjuster را انتخاب كنيد.

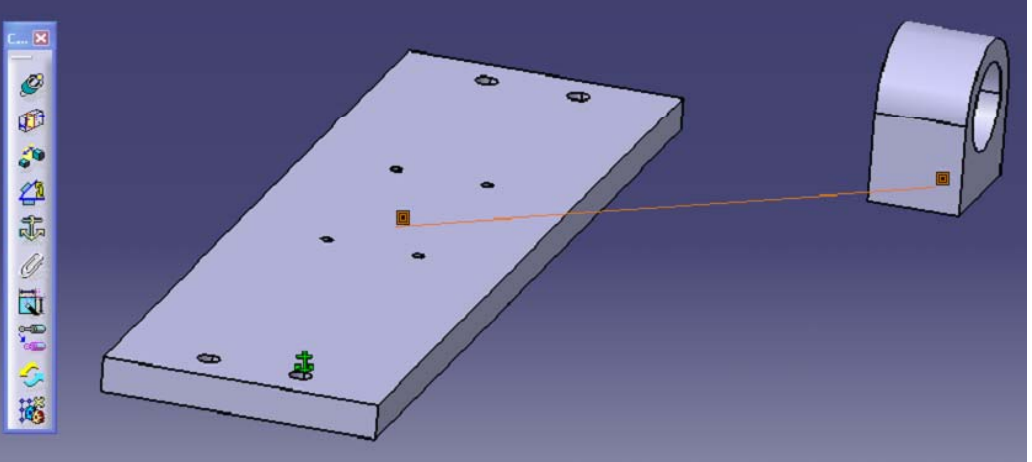

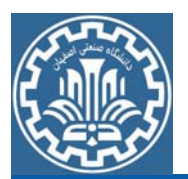

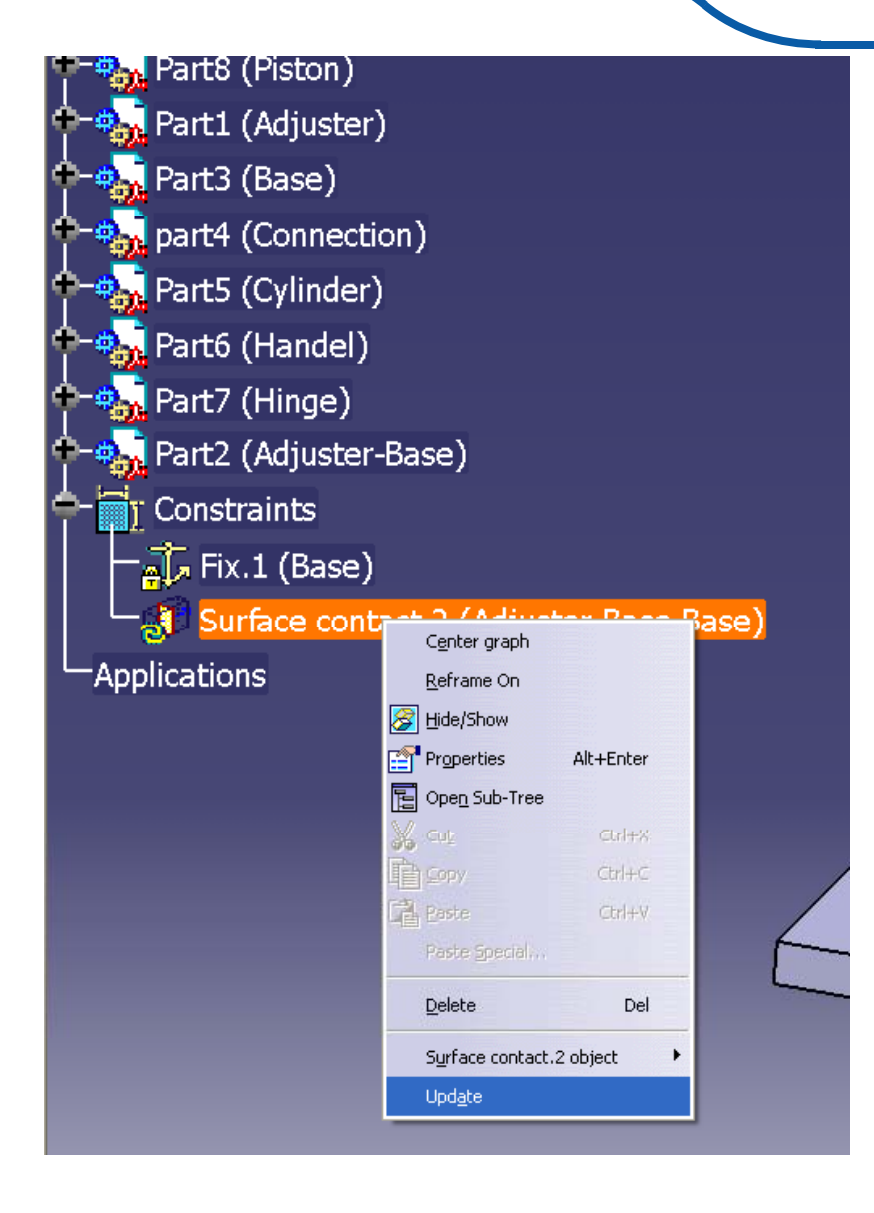

براي اعمال قيد پس از مشخص كردن آن مطابق شكل بر روي گزينه مربوط به قيد Contact كليك راست كرده گزينه UPdate را انتخاب كنيد. پس از فرآيند مشاهده ميشود كه قطعه جابهجا ميشود.

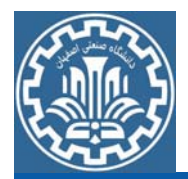

يكديگرمقيد كنيد.

را انتخاب كنيد.

به طور مثال براي اين كار

پس از انتخاب محور مركزي

پيچ برروي قطعه Base محور

مركزي سوراخ پيچ مربوطه

برروي قطعه Base-Adjuster

-2 اعمال قيد هممركزي (Coincidence (براي سوراخهاي پيچ در دو قطعه براي اتصال به يكديگر: مطابق شكل گزينه Coincidence از جعبه ابزار Constraints را انتخاب كرده <sup>و</sup> سوراخهاي تعبيه شده در دو مدل را به

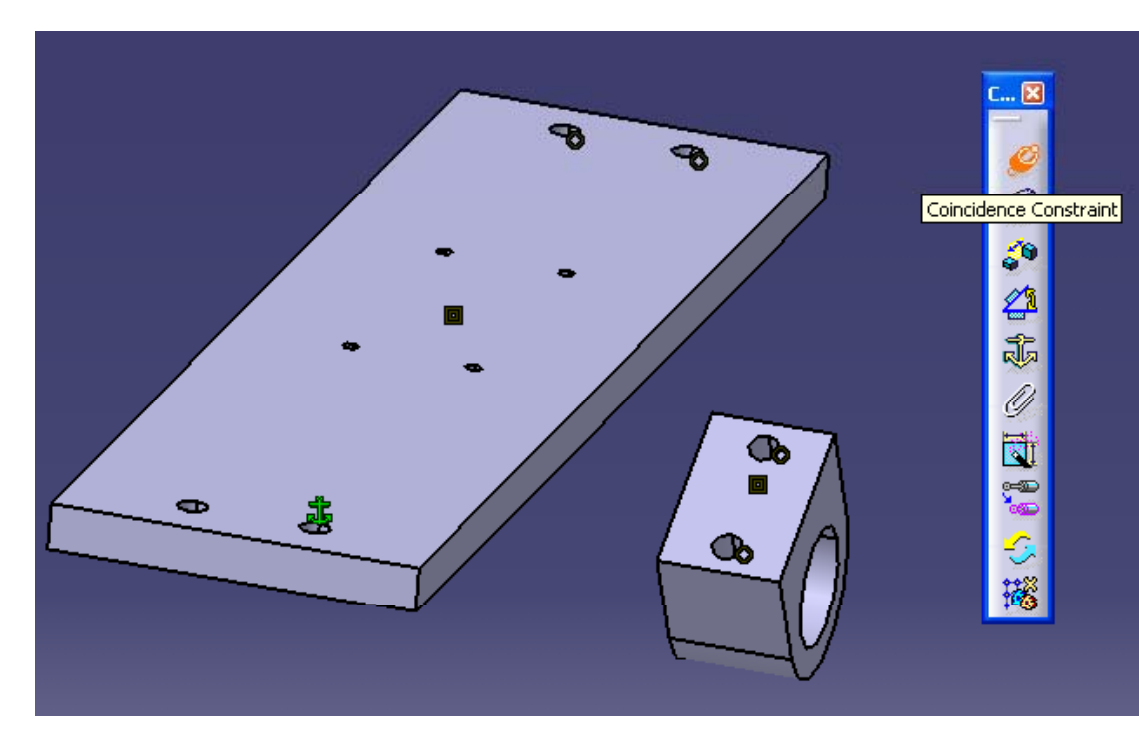

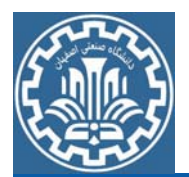

مجدداً پس از مشخص كردن قيد هممركزي مطابق شكل بر روي گزينه

Coincidence كليك راست كرده <sup>و</sup> گزينه Update را براي اعمال نهايي

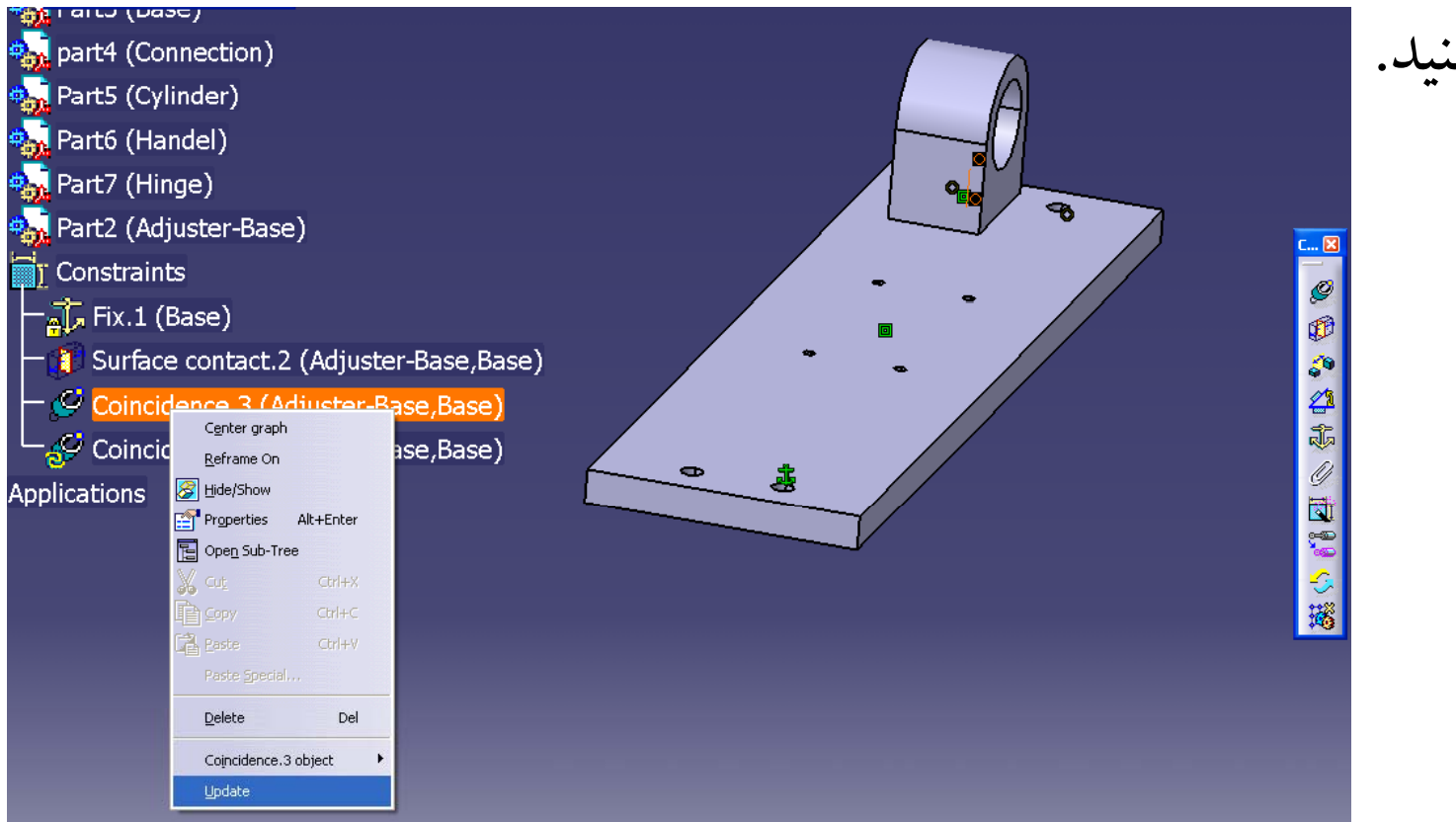

قيد انتخاب كنيد.

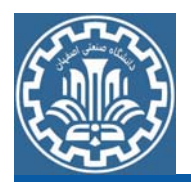

# نكته: به دليل وجود دو سوراخ پيچ در دو قطعه بايد دو بار از قيد Coincidence استفاده شود. اگر براي انتخاب سوراخ دوم مشكلي داشتيد با

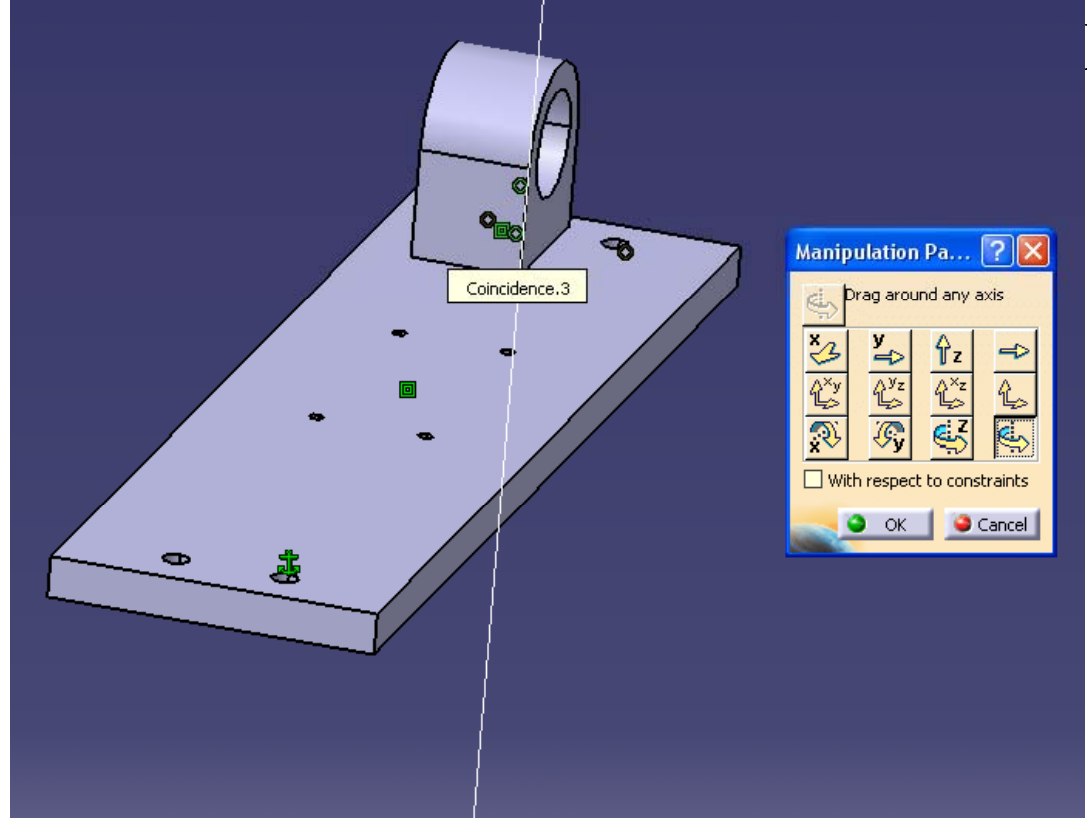

استفاده از گزينه Manipulation <sup>و</sup> حركت دادن قطعات مطابق شكل سطح مورد نظر را براي اعمال قيد كنيد.
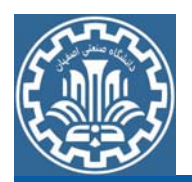

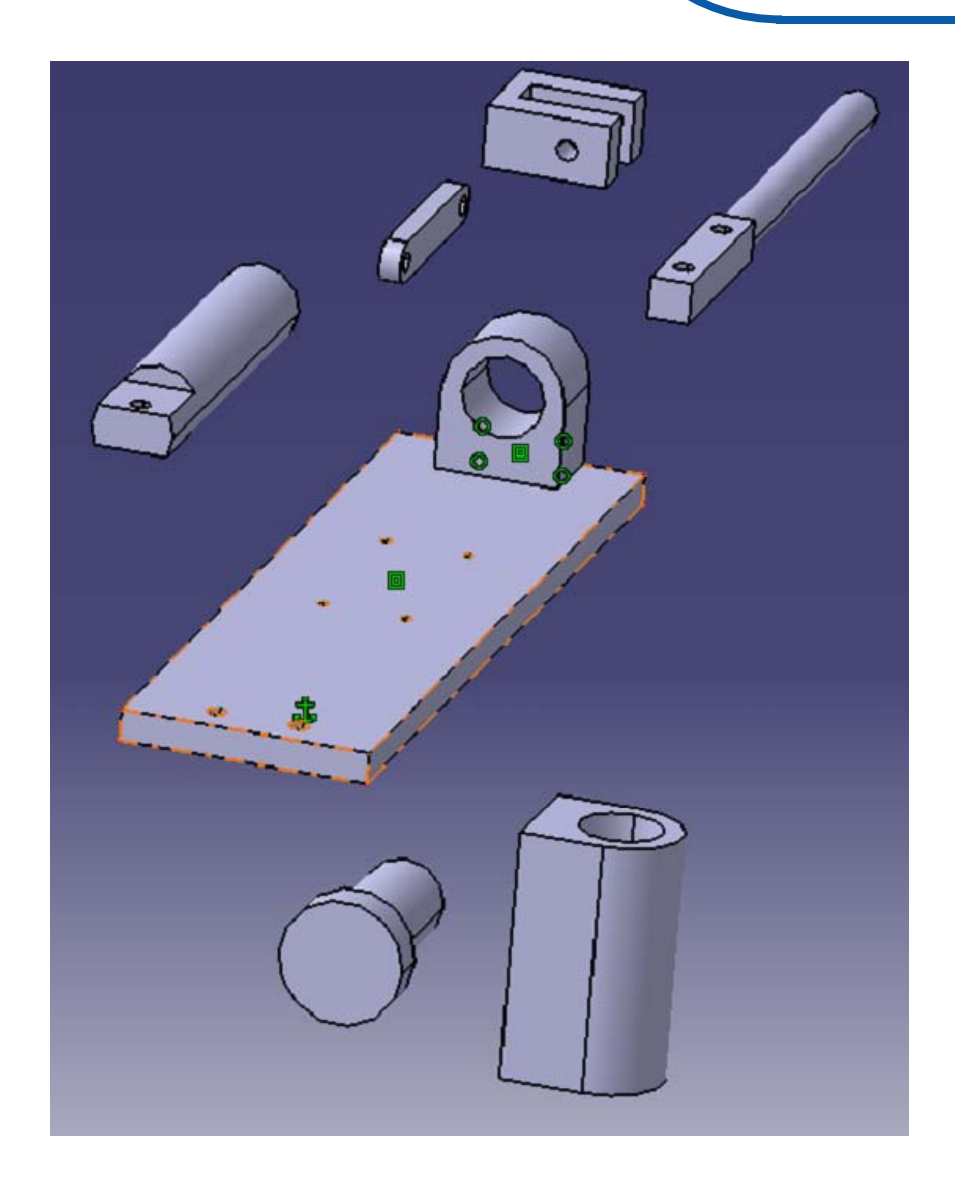

نكته: پس از هرتغيير درجابهجايي قطعه بايد دوباره قيدهاي تغيير يافته را Update كنيد. شكل نهايي پس از اتصال دو قطعه به Adjuster Adjuster-Base <sup>و</sup>Base صورت روبرو است.

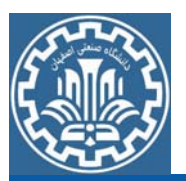

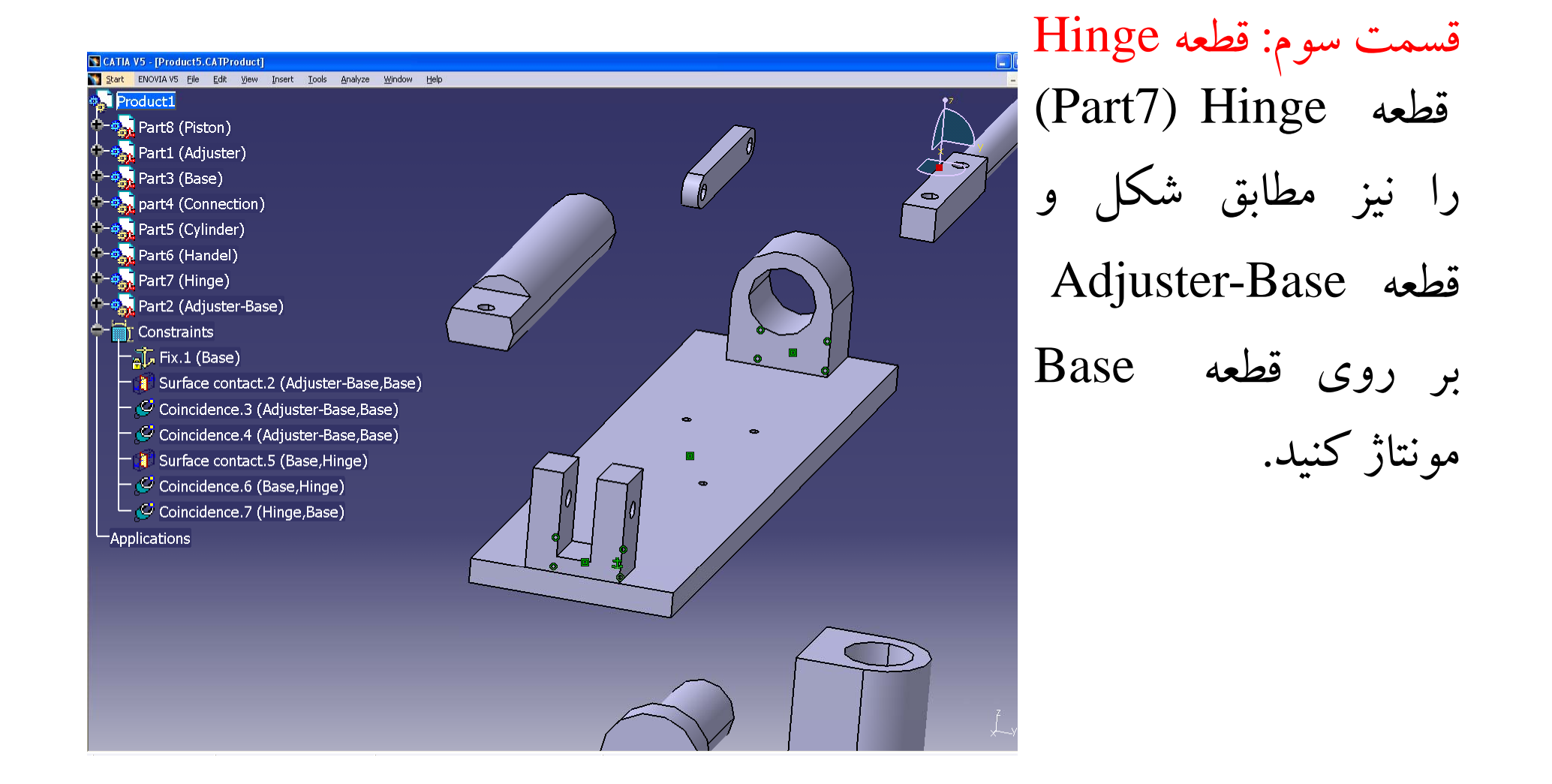

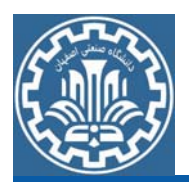

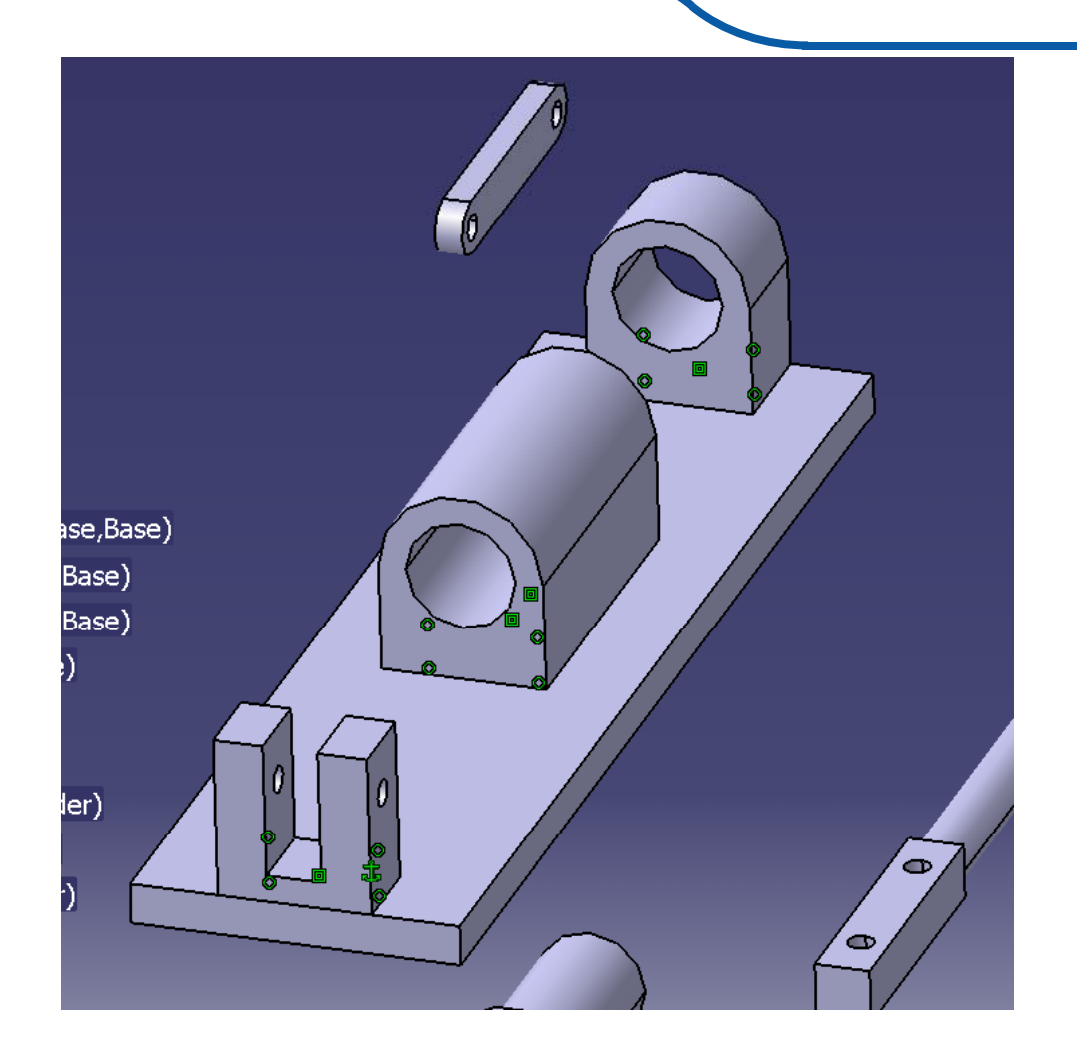

قسمت چهارم: قطعه Cylinder (Part5) Cylinder قطعه را نيزمطابق شكل <sup>و</sup> قطعه Base-Adjuster بر روي قطعه Base مونتاژ كنيد.

نكته: براي مونتاژ قطعات فوق از يك قيد Contact <sup>و</sup> دوقيد Coincidence استفاده ميشود.

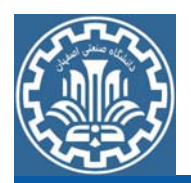

Manipulation Pa... 2X 乙唑氮 上图 **O** OK **Cancel** 

قسمت پنجم: قطعهAdjuster براي مونتاژ <sup>و</sup> قرار دادن قطعه Adjuster ابتدا بايد جهت آن تغيير كند. مطابق شكل با گزينه Manipulation قطعه فوق را حول محور Z دوران دهيد تا جهت آن تغيير كند.

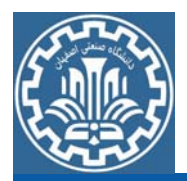

#### قسمت ششم: قطعه Handle

براي قطعه Handle ابتدا با استفاده از قيد Contact بين اين قطعه <sup>و</sup> سطح داخلي قطعه hinge اتصال ايجاد كنيد. سپس با استفاده از قيد Coincidence دو سوراخ بين قسمت پاييني قطعه Handle <sup>و</sup> سوراخهاي لولاشكل قطعه hinge ويژگى همهمركزى ايجاد كنيد. با اين كار قطعه Handle قابليت دوران حول محور عبوري از دو سوراخ قطعه Hinge را مي يابد. در نهايت براي اعمال قيد زاويه بر روي گزينه Angle Constraint از جعبه ابزار Constraints كليك كرده <sup>و</sup> دو لبه جانبي قطعه Handle <sup>و</sup> Hinge را مطابق شكل زير انتخاب نماييد و در پنجره Constraint Properties مقدار Angle اوليه را deg120 وارد كنيد.

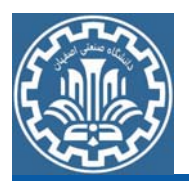

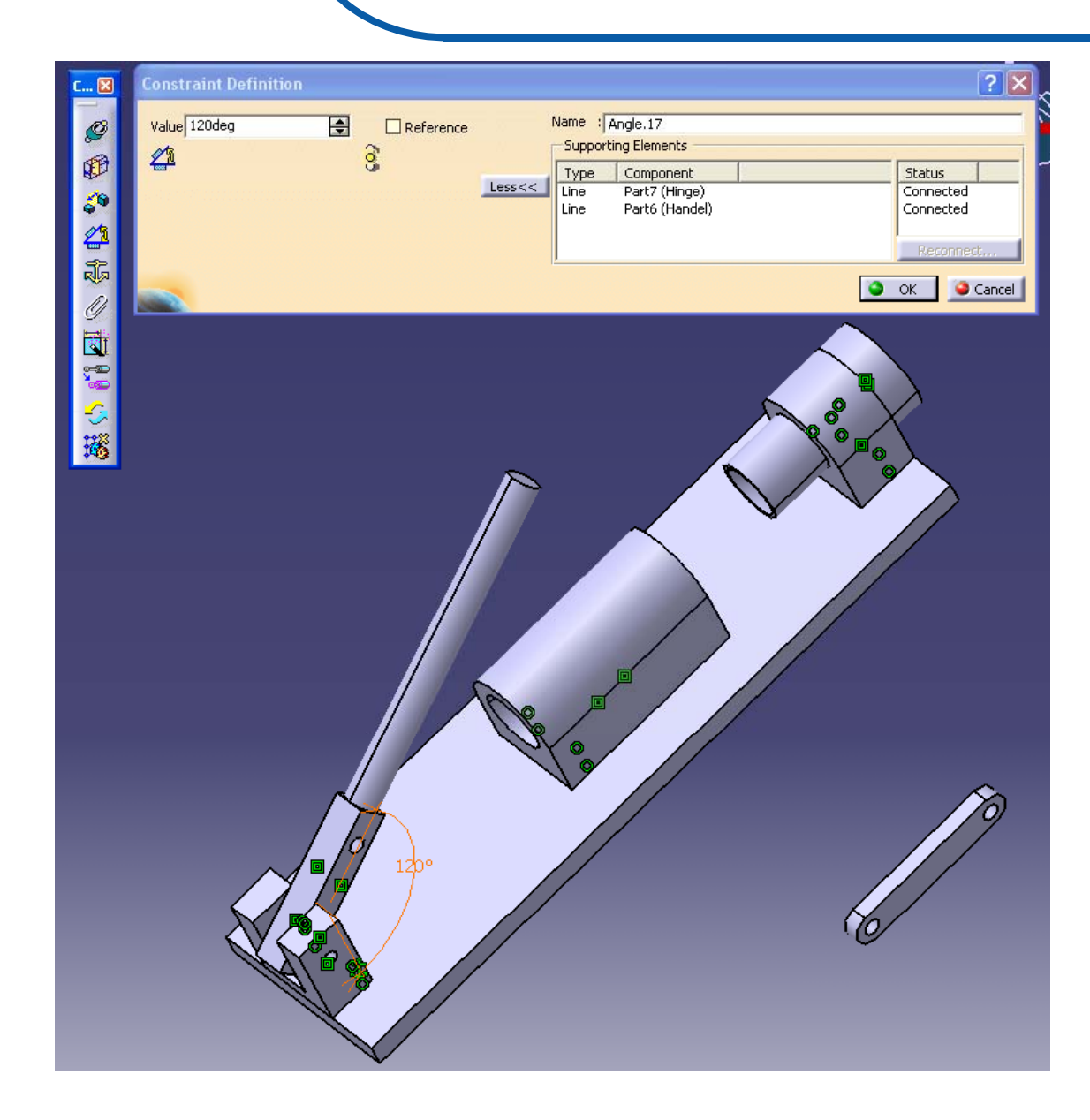

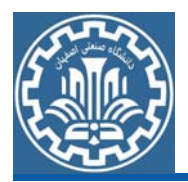

قسمت هفتم: قطعه Piston

براي اتصال قطعه پيستون ابتدا آن را با استفاده از جعبه ابزار Move جابجا كرده <sup>و</sup> deg90 حول محور مركزي دوران دهيد. سپس مجدداً مانند قطعه Handle آن را به طرف ديگر قطعه Connection اتصال دهيد. قيدهاي اعمالي براي قطعه پیستون عبارتند از: قید همهمرکزی محوری با سیلندر، قید تماس با قطعاتConnection <sup>و</sup> قيد هممركزي محوري با قطعات Connection

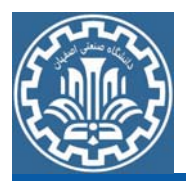

قسمت هشتم: قطعه Connection

بـراي مونتـاژ كـردن قطعـات Connection) دو قطعـه Connection در ايـن بخش لازم است) ابتدا سطح جـانبي آن را بـا سـطح جـانبي قطعـه Handle بـا استفاده از قيد Contact متصـل كـرده، سـپس مطـابق شـكل بـا اسـتفاده از قيـد Coincidence حالت لولايي را بين دو سوراخ موجود در دو قطعه ايجاد كنيد. نكتــه: ايــن فراينــد را بــراي قطعــه Connection دوم نيــز تكــرار كنيــد. در منوي Design tree ترتيب قيدهاي حركتي به شكل زيـر اسـت. شـكل نهـايي مدل مونتاژ شده به صورت زيرخواهد بود.

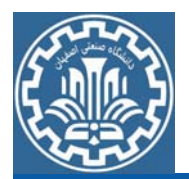

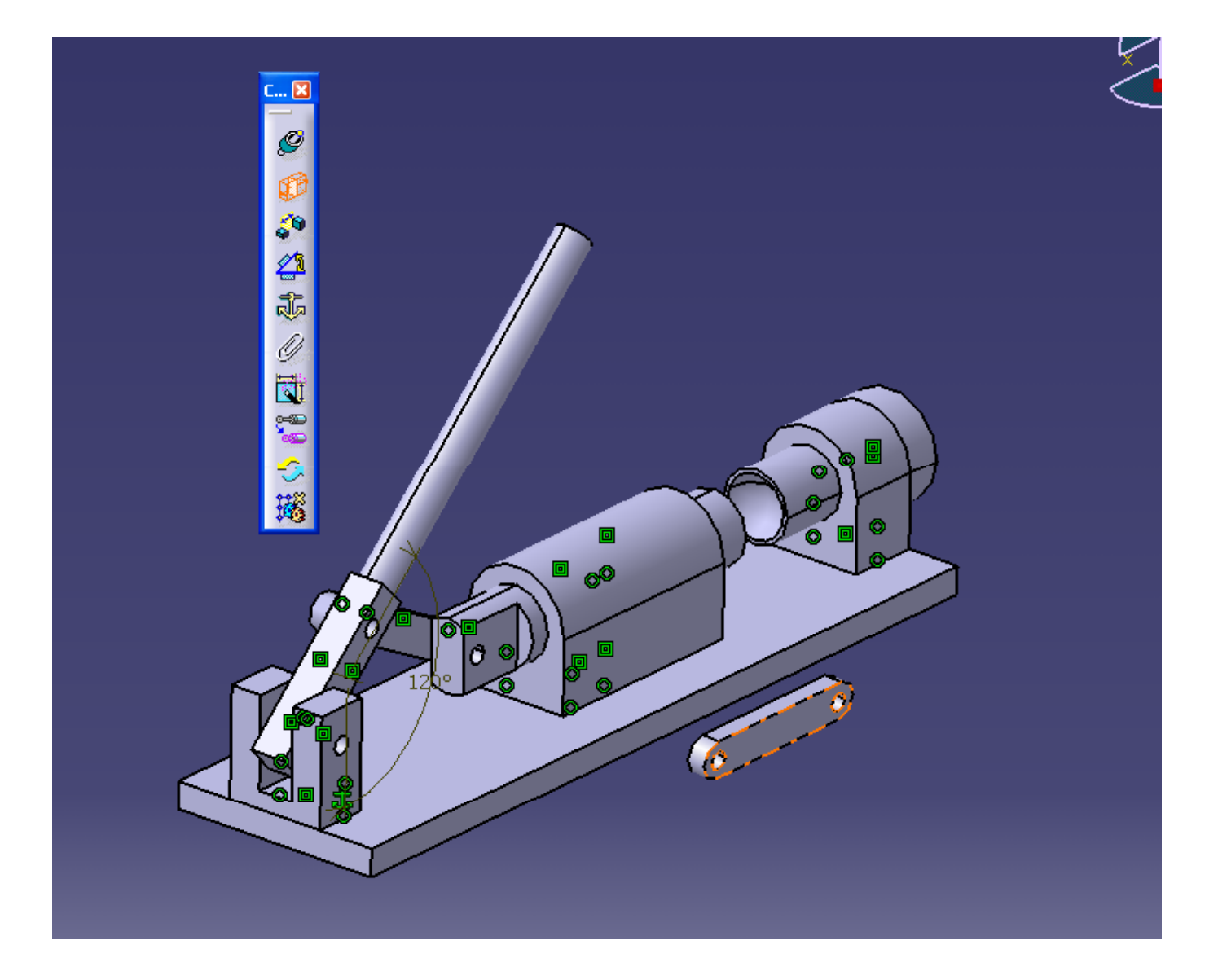

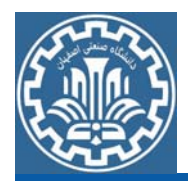

#### شكل نهايي مدل مونتاژ شده به صورت زيرخواهد بود.

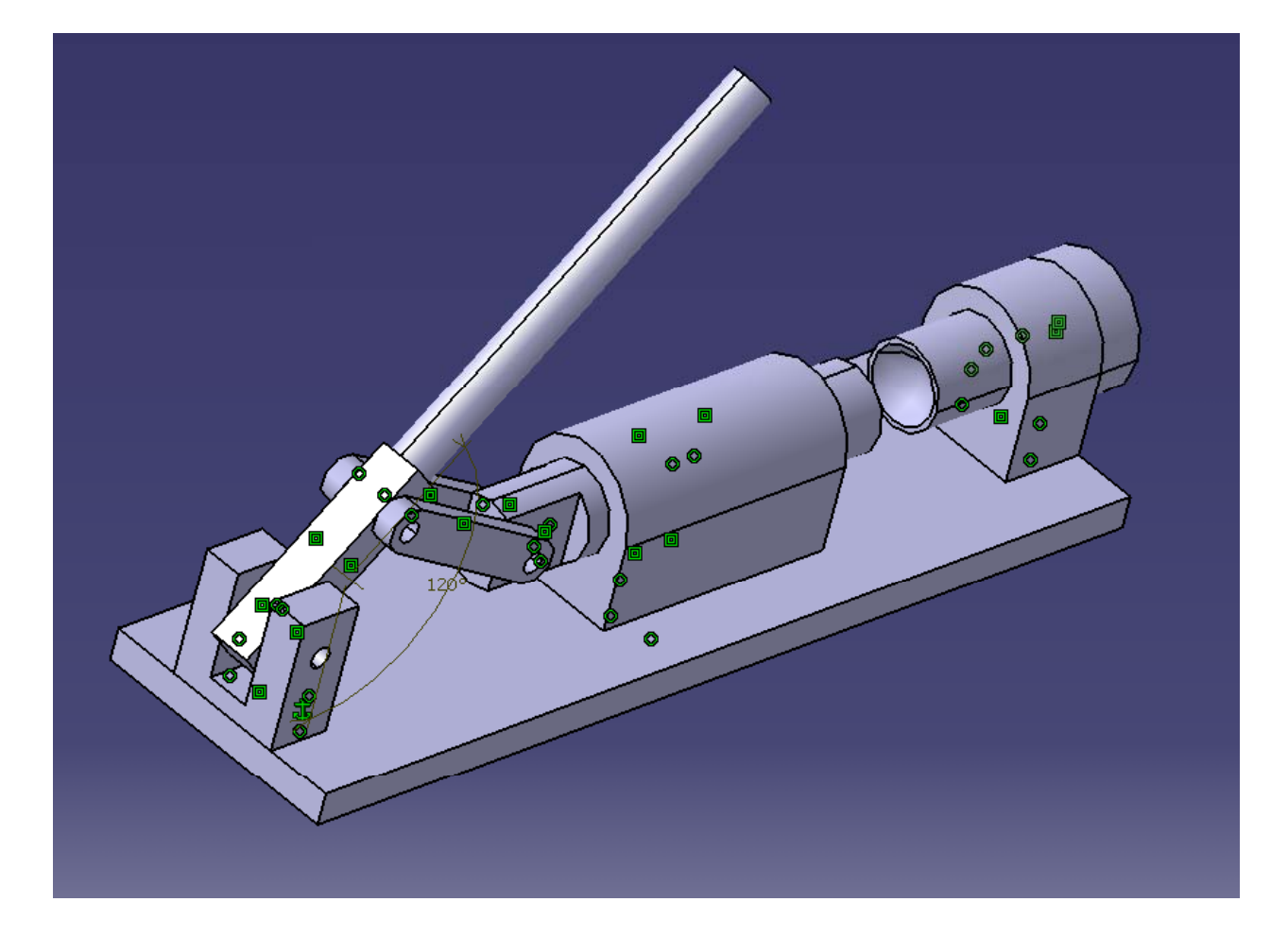

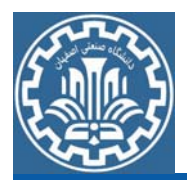

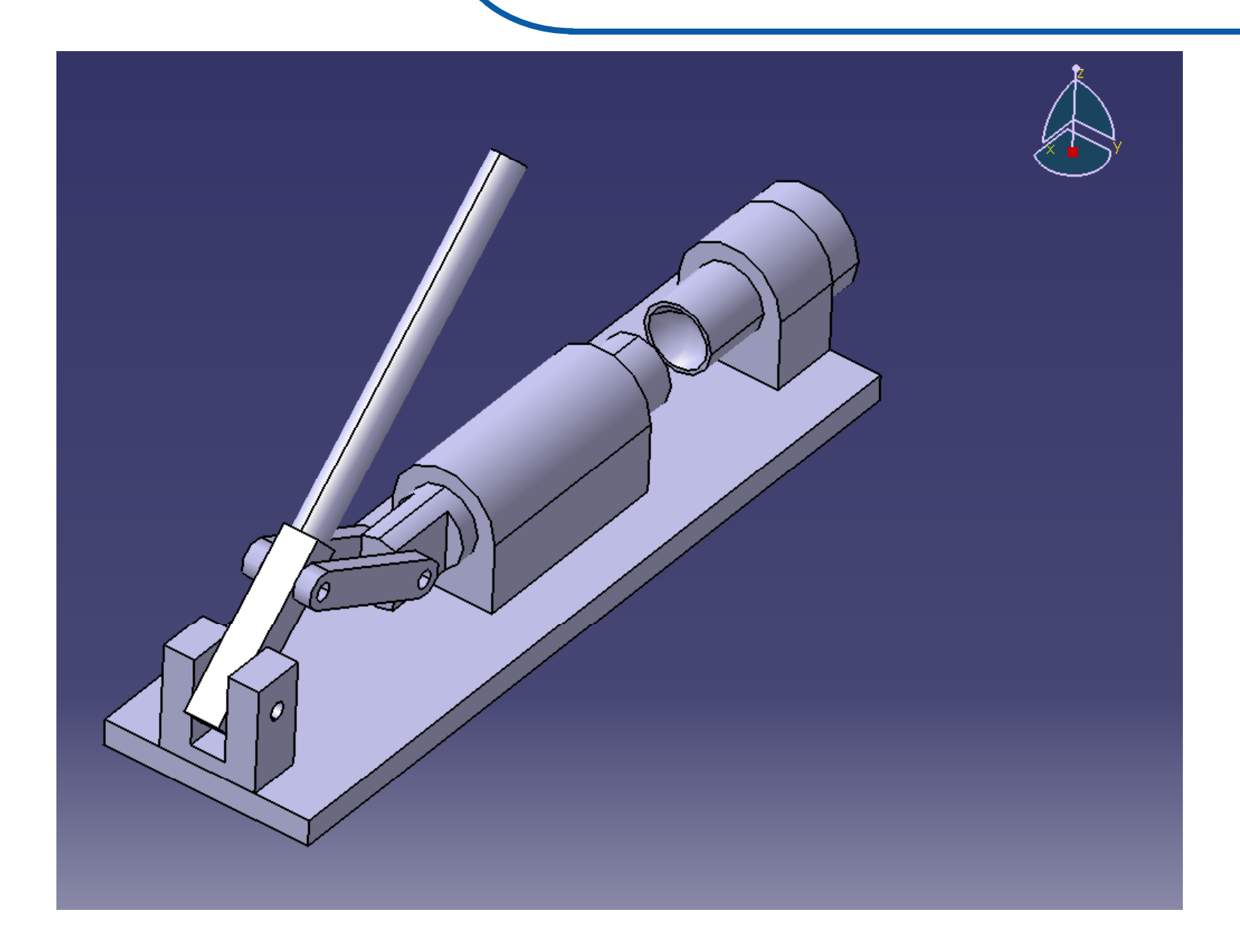